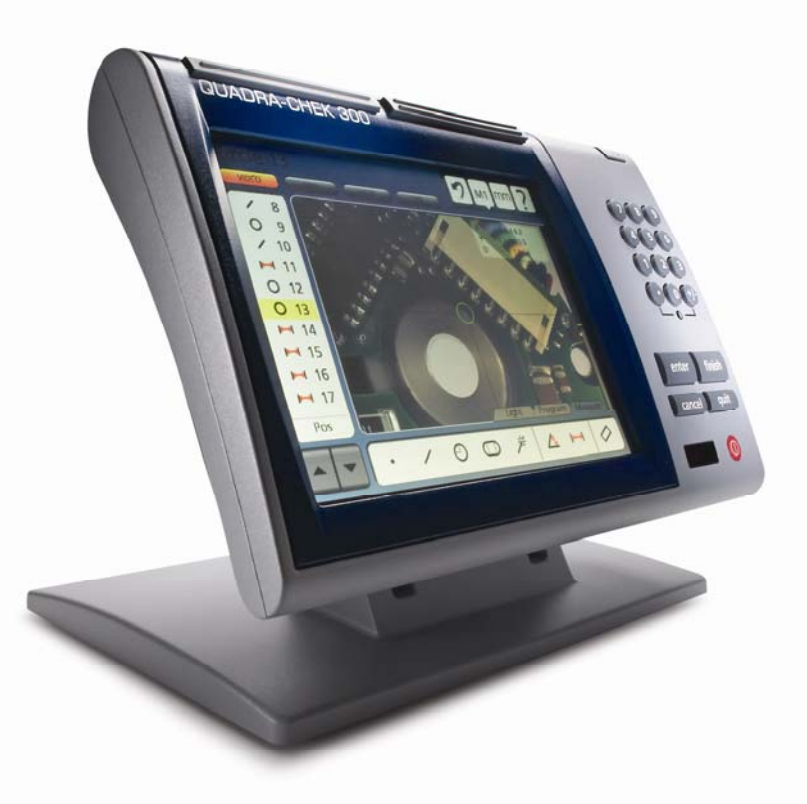

# $\mathbf{Q}$ C 300

**Bedienungsanleitung für Systeme mit Fadenkreuzgenerator bzw. CCD-Kamera**

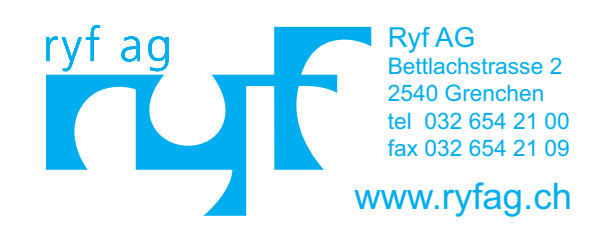

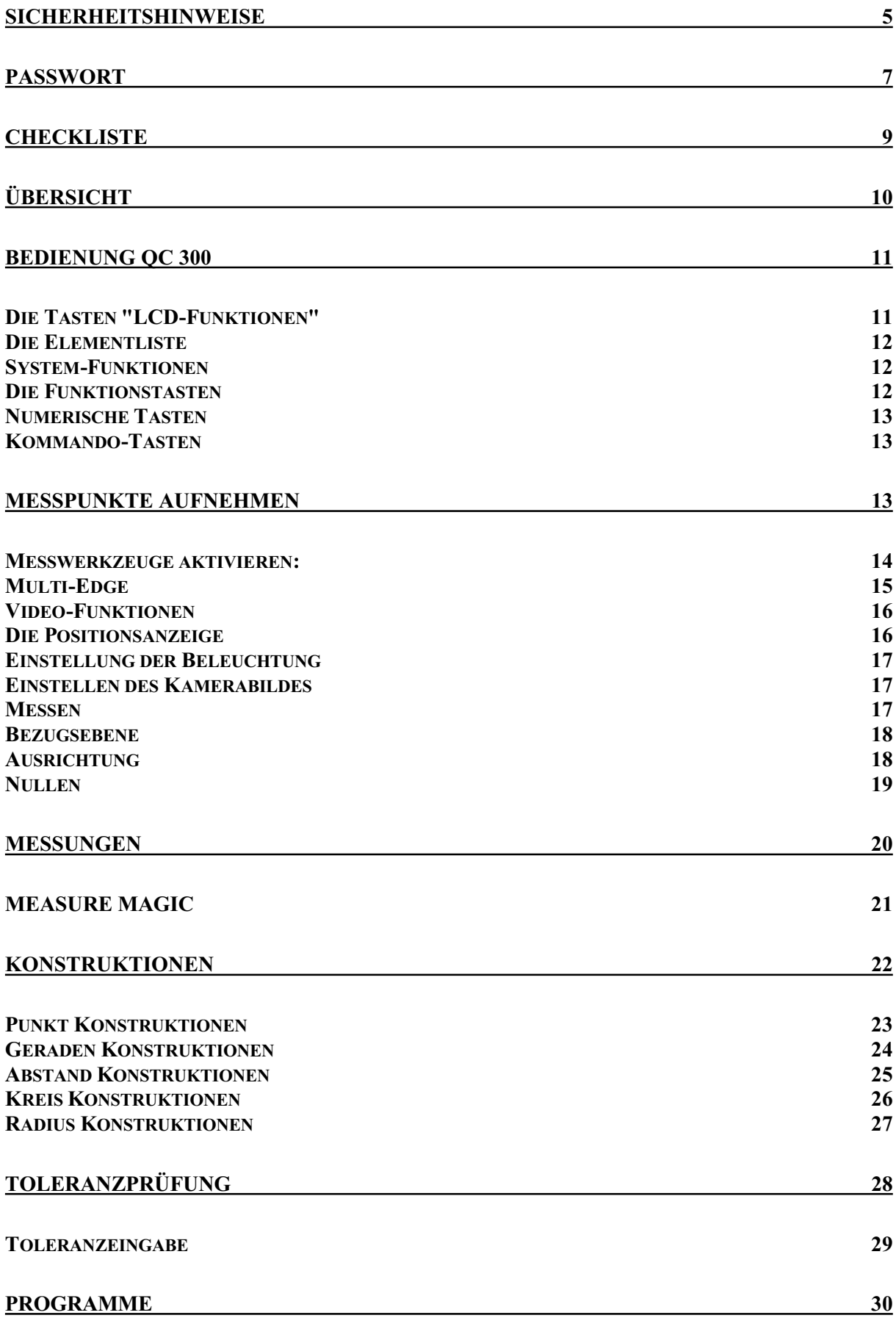

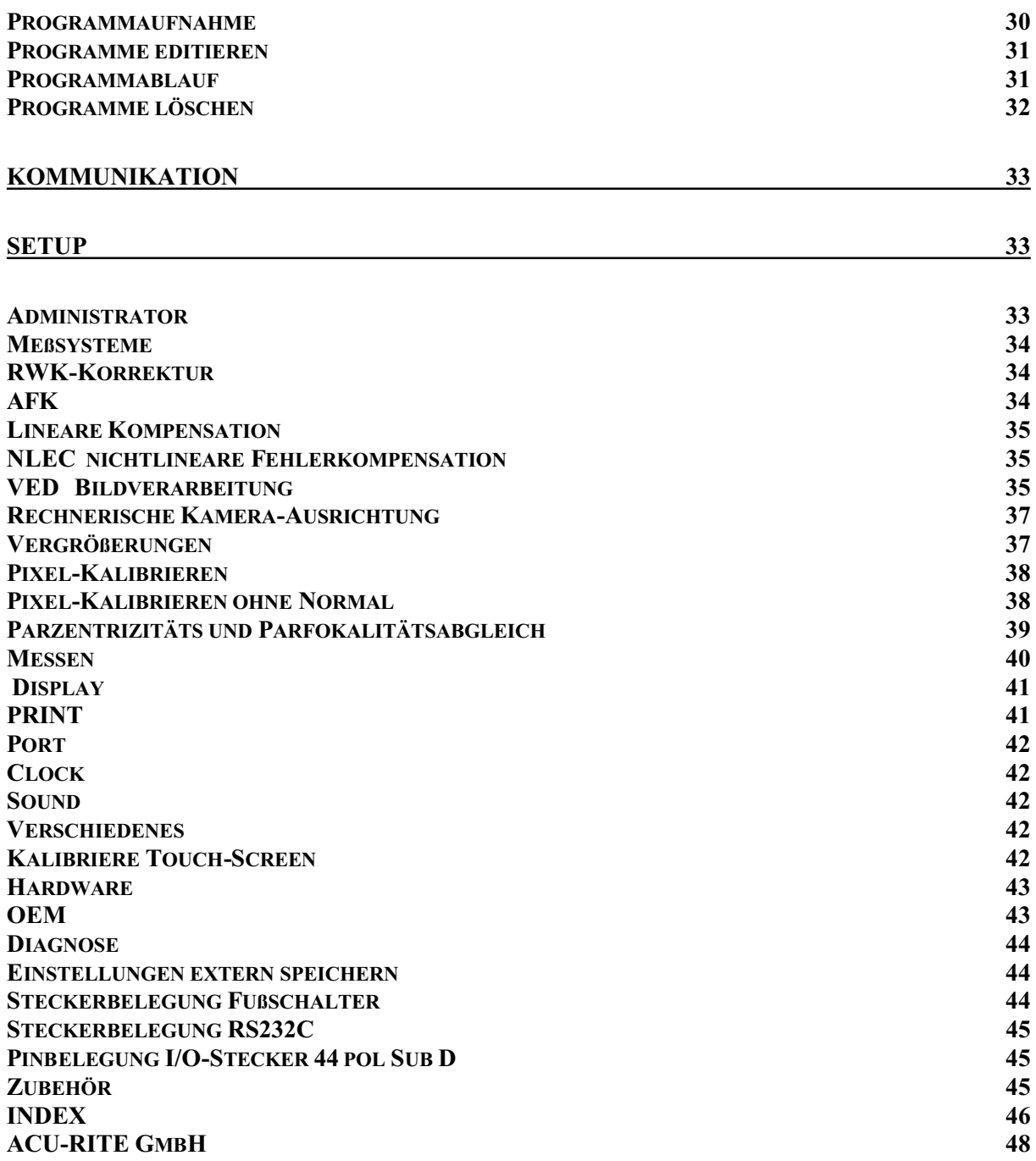

QC 300 Spezifikation

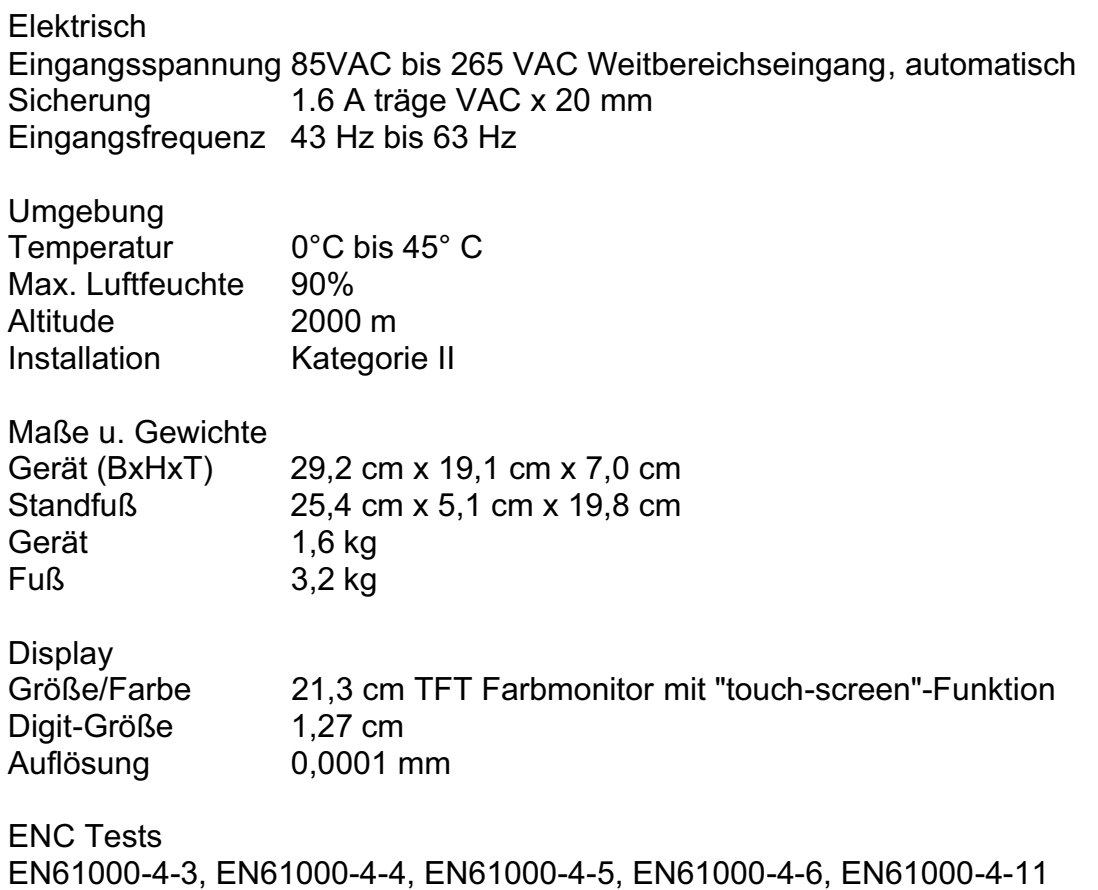

## *Sicherheitshinweise*

Lesen Sie die Bedienungsanleitung aufmerksam und bewahren Sie diese auf. Wegen der Gefahr von elektrischen Schlägen oder dauerhaften Schäden das Gerät vor hoher Feuchtigkeit schützen

Ziehen Sie den Netzstecker bevor Sie das Gerät reinigen. Verwenden Sie keine alkohol-, ammoniakhaltige oder scheuernde Reinigungsmittel. Falls nötig mit einem feuchten Tuch reinigen.

Nehmen Sie keine Reparaturen an dem Gerät vor. Wenn Sie das Gehäuse öffnen besteht die Gefahr von elektrischen Schlägen oder dauerhaften Schäden.

Tauschen Sie Netzkabel, Maßstabsanschlussleitungen oder die Gerätesicherung nur gegen vom Hersteller empfohlene Teile aus.

Berühren Sie nicht die Stecker und Anschlüsse der Maßstabsausgänge und sorgen Sie für eine ausreichende Erdung des Gerätes.

# *PASSWORT*

# 070583

Trennen sie diese Seite aus der Anleitung

## *CHECKLISTE*

- $\checkmark$  Sind alle Messsysteme bezüglich Auflösung und Zählrichtung richtig eingestellt?
- $\checkmark$  Sind die Messsysteme kalibriert?
- Wurde eine Winkelkorrektur Y zu X durchgeführt?
- Wurde der richtige Kameratyp gewählt (PAL / NTSC ) ?
- $\checkmark$  Ist die Kamera richtig montiert, so dass die Bildrichtung mit der Zählrichtung identisch ist?
- Wurde die Winkelkalibrierung der Kamera durchgeführt?
- Wurde die Pixel-Kalibrierung aller optischen Vergrößerungen durchgeführt?
- Wurden die Offset-Werte der Optiken zu einander ermittelt und eingesetzt (Parzentrizität und Parfokalität)?

Die Vorgehensweise für die oben genannten Einstellungen finden sie im Kapitel SETUP

## *Übersicht*

Der Quadra-Chek 300 ist ein Rechner für Messmikroskope und Projektoren zur Erfassung von geometrischen Merkmalen des Prüflings. Es können bis zu 4 Achsen angeschlossen werden. Benutzer, welche bereits mit dem QC200 vertraut sind, können direkt mit dem QC300 arbeiten. Alle notwendigen Informationen ( numerische und grafische) lassen sich einfach über den Touchscreen-Monitor abrufen.

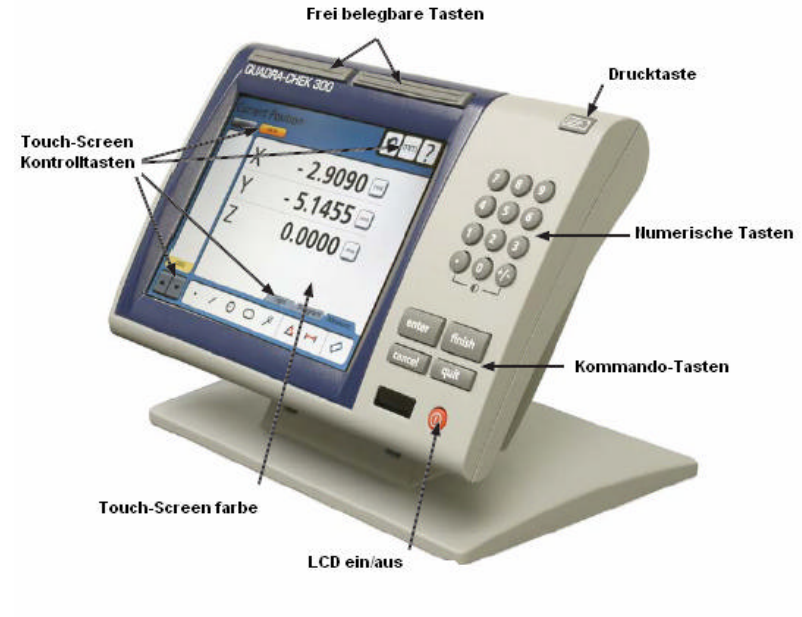

Neben den Messsytemen können Kamera, Drucker etc. angeschlossen werden. Siehe Grafik.

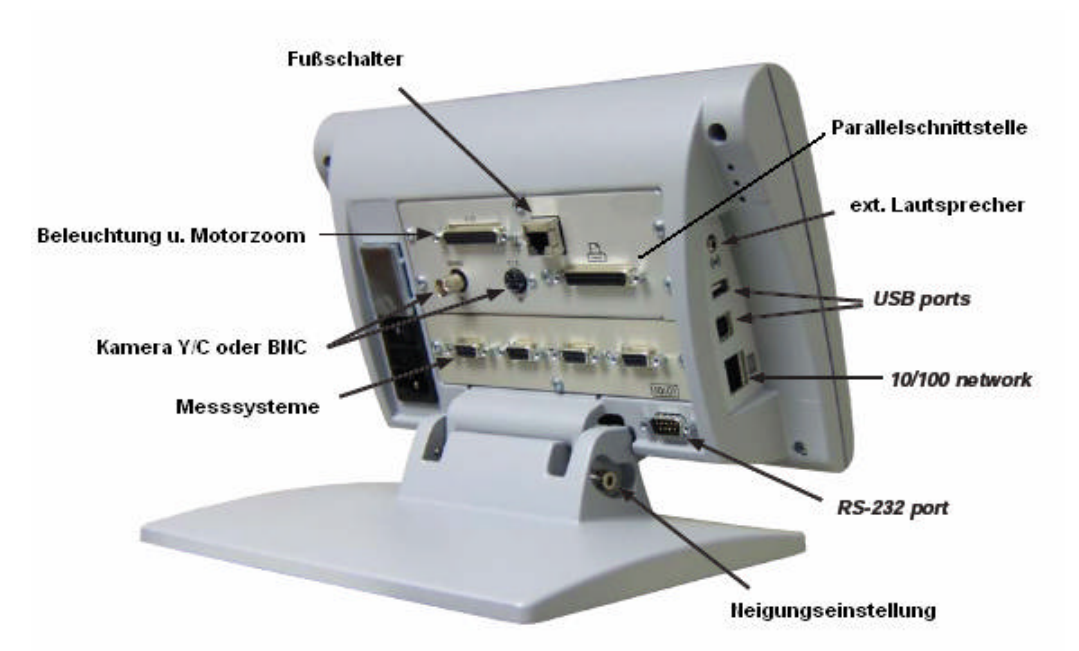

Zum Aufstellen des Geräts benötigen Sie einen 4mm Imbusschlüssel. Die Schrauben befinden sich bereits am QC300. Legen Sie die Beilagscheiben entsprechend der Abbildung rechts ein.

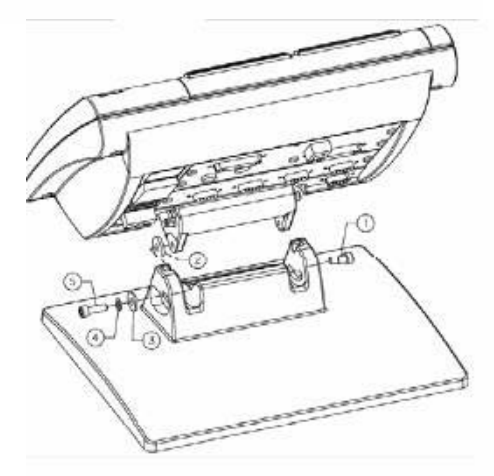

## *Bedienung QC 300*

Die Funktionen sind in verschiedene Bereiche unterteilt Wir gehen davon aus´, dass der QC300 bereits richtig auf ihre Messmaschine eingestellt ist. Die Einstellungen finden Sie im Kapitel SETUP.

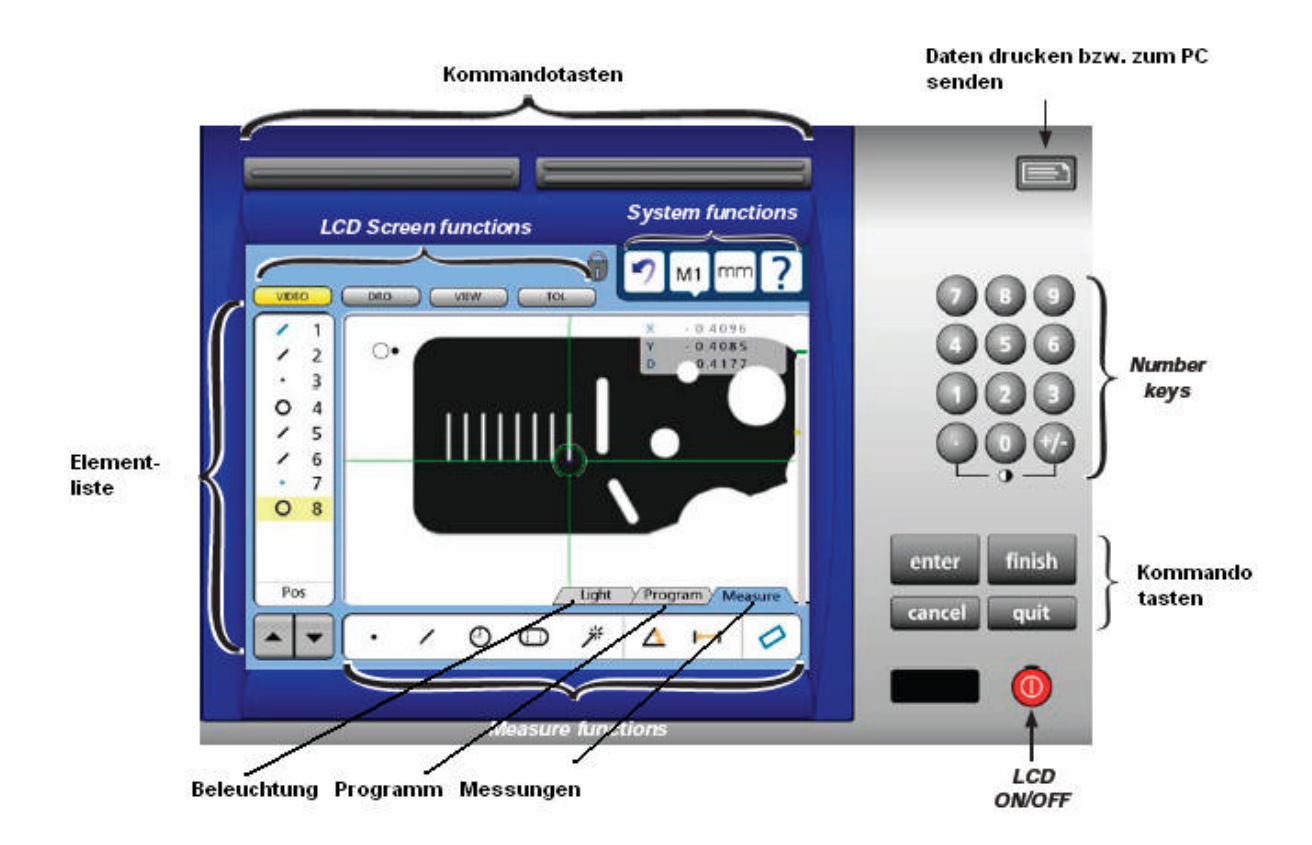

Wie im Bild sichtbar, ist der Monitor in verschiedene Bereiche unterteilt.

## **Die Tasten "LCD-Funktionen"**

wechseln die aktuelle Ansicht vom Videobild zur Digitalanzeige, Betrachtung der Elemente bzw. der Auswertung und Eingabe von Toleranzen für das jeweilige Element. Sofern noch kein Element aufgenommen wurde, finden Sie lediglich die Auswahlmöglichkeiten VIDEO und DRO

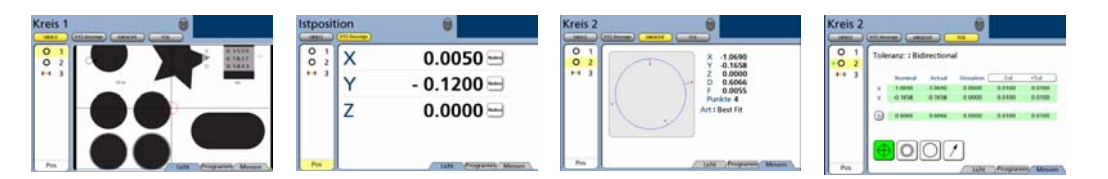

Im Videobild finden sie oben rechts die Einblendung der aktuellen Position

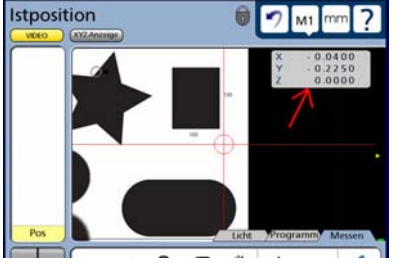

Drücken darauf ändert die Funktion von Anzeige zu Achsen Nullen bzw. zeigt das Ergebnis des momentan gewählten Elements.

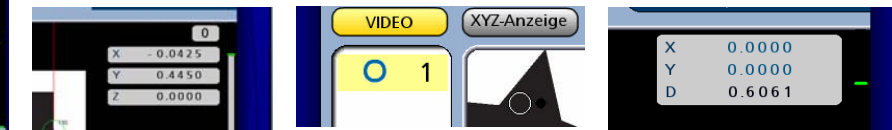

## **Die Elementliste**

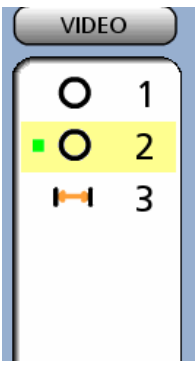

Listet die bereits gemessenen Elemente untereinander auf. Außerdem wird die Liste zur Auswahl der Elemente bei

- Verknüpfungen untereinander verwendet.
- Toleranzgeprüfte Elemente werden dabei mit einem grünen bzw. roten Rechteck versehen ( gut oder schlecht)

**System-Funktionen**

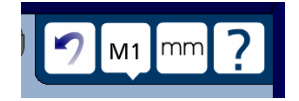

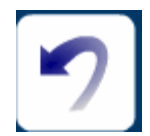

UNDO-Funktion, drücken der Taste hebt den zuletzt abgeschlossenen Befehl auf.

Beispiel: wurde eine Messung mit FINISH abgeschlossen, so bewirkt drücken der UNDO-Taste den Rücksprung zur letzten Punkteingabe.

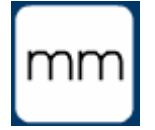

Umschaltung von Maßeinheit mm auf Inch und umgekehrt

Drücken auf das Fragezeichen öffnet ein Fenster, welches den aktuellen Softwarestand anzeigt.

Desweiteren gibt es die Schaltfläche zum Aufruf der

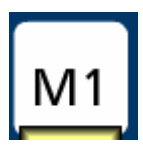

Gibt an welches Objektiv bzw. welche optische Vergrößerung momentan gewählt ist. Drücken darauf öffnet das Auswahlfenster für die anderen gespeicherten Vergrösserungen. Drücken der entsprechenden Taste setzt die richtige Pixelgrösse ein und fordert den Anwender auf die entsprechende Optik einzusetzen.

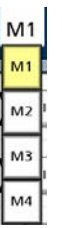

Software Version 1.00 RC 20 Copyright Metronics Inc. XYZ, VED Setup Ende

## **Die Funktionstasten**

Licht, Programm, Messen

SETUP Funktion frei.

aktivieren die jeweiligen Funktionen, welche dann im unteren Bereich der Anzeige dargestellt und angewählt werden können.

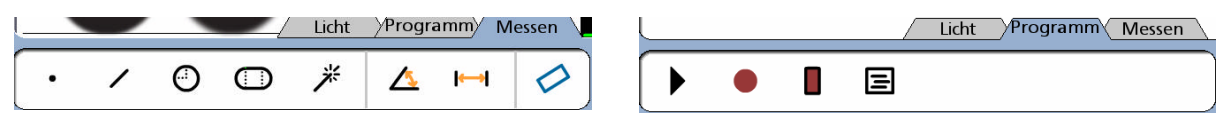

Zweimaliges Drücken der Funktionstaste LICHT aktiviert, anstelle von Licht, die Funktion IMAGE zum Einstellen des Live-Bildes. (Abbildung der Kamera)

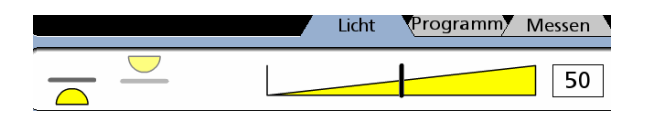

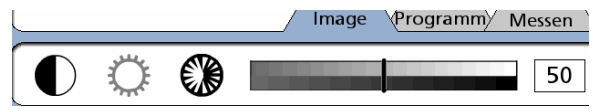

#### **Drucken**

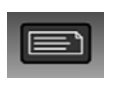

diese Taste aktiviert den Ausdruck an die Schnittstelle und in dem Format, welche im Menü SETUP ausgewählt wurden.

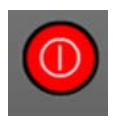

Display aus/ein dient zum Abschalten des Displays, der Zähler selbst bleibt angeschaltet. Folgt nach dem Drücken der Taste

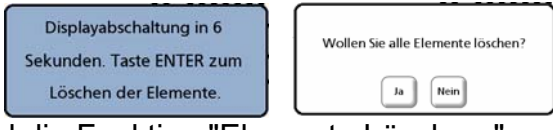

Display aus/ein der Tastendruck ENTER , wird die Funktion "Elemente Löschen " aktiviert.

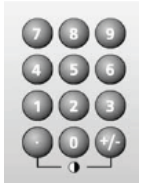

## **Numerische Tasten**

Zur Eingabe sämtlicher numerischer Werte. Z.B. Eingabe von Messsystemauflösung, Nummern etc.

## **Kommando-Tasten**

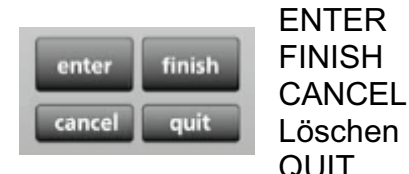

ENTER Messpunktaufnahme bzw. Übernahme der Eingabe FINISH Funktion abschließen CANCEL Letzte Eingabe annullieren bzw. einzelne Elemente QUIT Funktion abbrechen, ohne Speicherung

## *Messpunkte aufnehmen*

Vor dem Messen muss das Gerät unter SETUP richtig eingestellt werden. Die Einstellungen umfassen :

die richtige Auflösung und Zählrichtung der Maßstäbe Das Ausrichten der Kamera zu den Tischachsen Die Pixelkalibrierung der verschiedenen Optiken

Messpunkte können entweder automatisch oder mittels Taste ENTER übernommen werden.

Im Modus Fadenkreuz werden die Punkte exakt angefahren und mit Taste ENTER bzw. nach Ablauf einer Todzeit übernommen. Im Modus automatisch nimmt das Gerät die Punkte, nach Anfahren eines Zielbereichs, mit einem aktiven Messwerkzeug automatisch auf. Hier entfällt zum einen das zeitaufwendige Anfahren

, zum anderen sind die Messpunkte nicht von subjektiven Einflüssen abhängig.

#### **Messwerkzeuge aktivieren:**

Drücken Sie auf die Mitte des Bildschirms. Folgendes Fenster wird geöffnet:

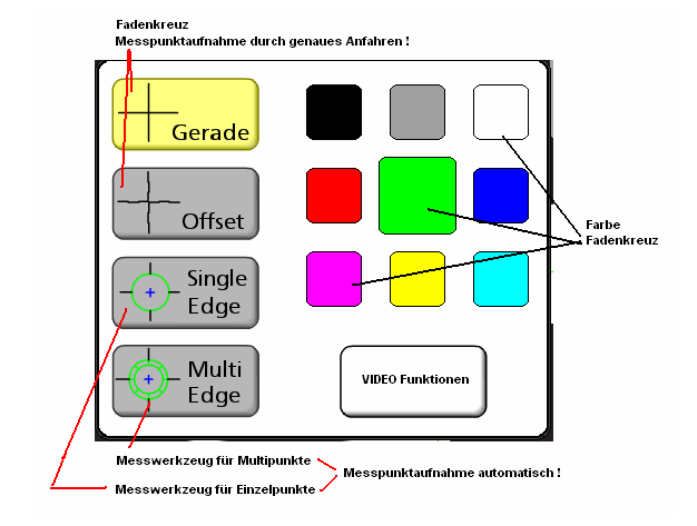

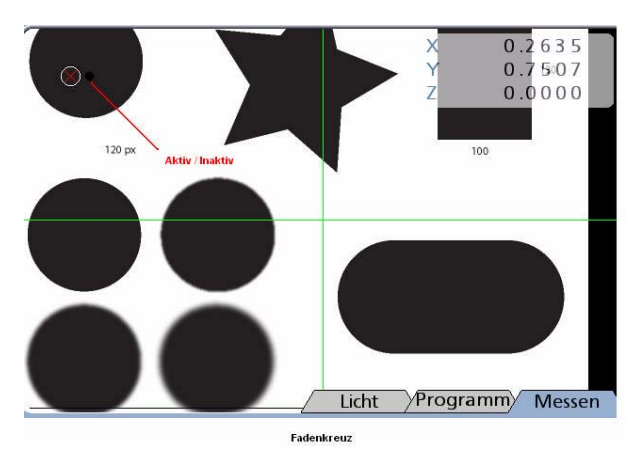

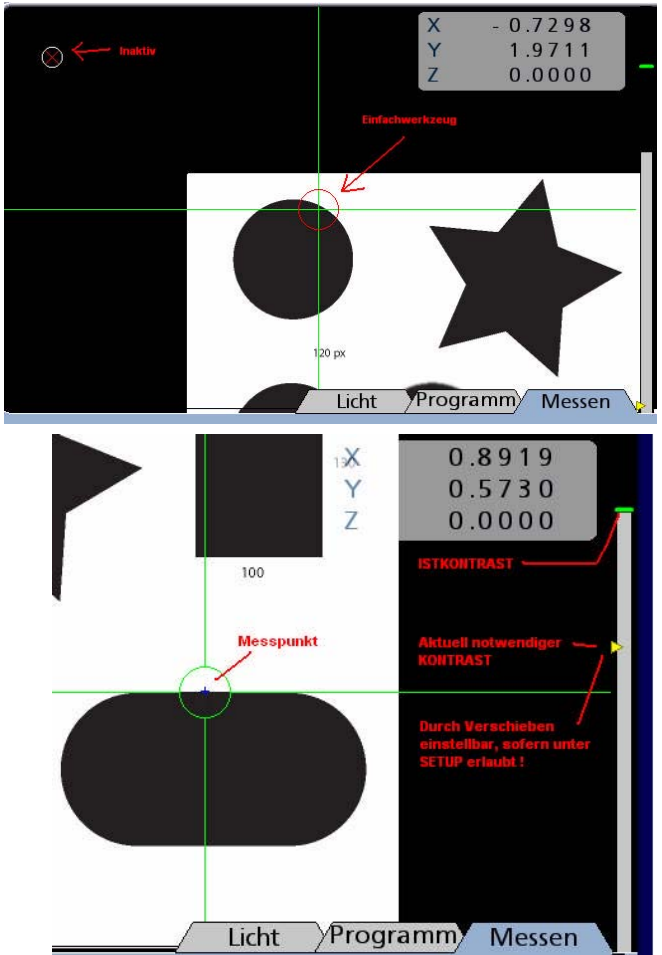

Wählen Sie das entsprechende Werkzeug sowie die Farbe des Fadenkreuzes. Nach Anwahl springt das System wieder in den Live-Bildschirm zurück.

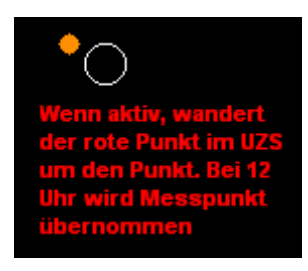

Je nach gewähltem Werkzeug sieht dieser wie folgt aus:

Bei Verwendung des Fadenkreuzes wird der zu messende Punkt exakt angefahren und mit der Taste ENTER übernommen. Ist das Fenster für die automatische Punktaufnahme bzw. Todzeit aktiv so erfolgt die Punktaufnahme nach Stillstand des Tisches automatisch

Bei Verwendung des Einfachwerkzeugs wird der Messpunkt innerhalb des Messbereichs verfahren. Der beste Punkt wird automatisch ermittelt. Der Punkt wird mit einem Kreuz markiert. Ist die Automatik inaktiv, so erfolgt die Übernahme mittels Taste ENTER. Ist sie aktiv, automatisch. Punkte werden nur dann aufgenommen, wenn der Messkreis GRÜN ist. Dies ist der Fall, wenn der Kontrastunterschied der Messkante zur automatischen Erfassung ausreicht.

Rechts im Bild steht ein gelber Pfeil, der den notwendigen Kontrast anzeigt. Zusätzlich zeigt ein grauer Balken, der mit einem grünen Strich abgeschlossen ist, den

aktuellen Kontrastwert an. Befindet sich der Pfeil unterhalb des grünen Strichs, reicht der Kontrast aus. Messpunkte werden also automatisch erfasst. Sofern unter SETUP erlaubt, kann der notwendige Kontrast durch verschieben des gelben Pfeils angepasst werden. Bedenken Sie dabei, dass schlechte Kanten unsichere Messpunkte liefern.

**Multi-Edge** funktioniert prinzipiell wie das Einfach-Werkzeug. Ist jedoch die Mindestanzahl von Messpunkten für ein zu messendes Element erreicht ( z.B. Gerade 2 Punkte, Kreis 3 Punkte ) wird das Werkzeug extrahiert. Es werden so viele Messpunkte , wie im Menü Video-Funktionen eingegeben, aufgenommen. Siehe folgende Grafiken !

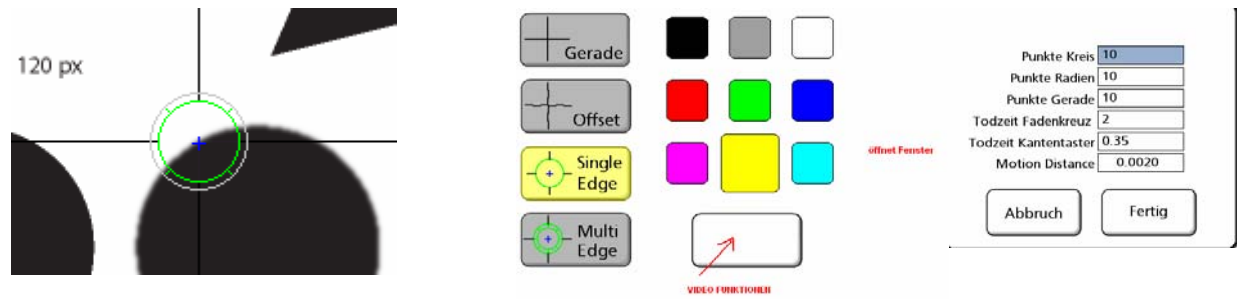

Die Aufnahme der Messpunkte 1,2 und 3 erfolgt analog der Aufnahme mit dem Einzelwerkzeug.

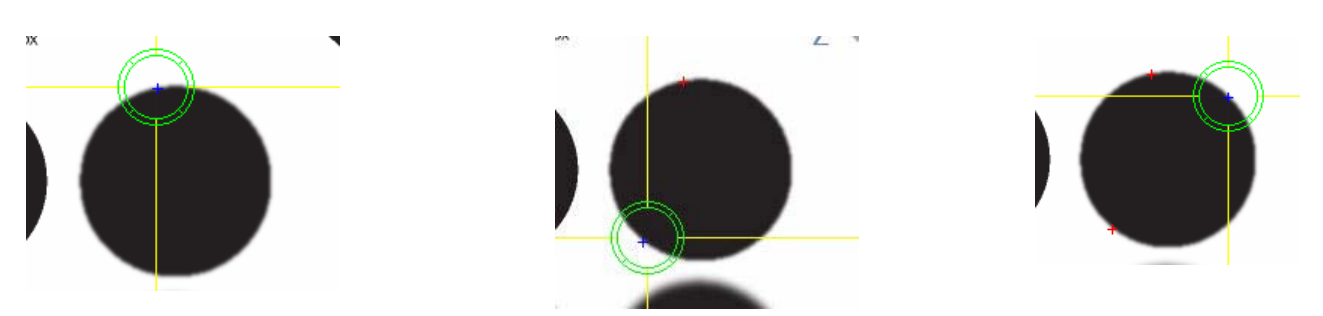

Nachdem der dritte Punkt (bei Kreismessung) aufgenommen wurde sehen Sie auf dem Bildschirm einen grünen Pfeil und einen Zielkreis. Verfahren Sie den Tisch so, dass sich die Pfeilspitze im Zielkreis befindet. Der Zielkreis ändert die Farbe von rot nach grün. Die übrigen sieben Messpunkte - da Punkte Kreis unter Video-Funktionen auf 10 gestellt ist - werden automatisch aufgenommen. Ist die automatische Punktaufnahme deaktiviert, erfolgt die Übernahme der verbleibenden Messpunkte mit der Taste ENTER.

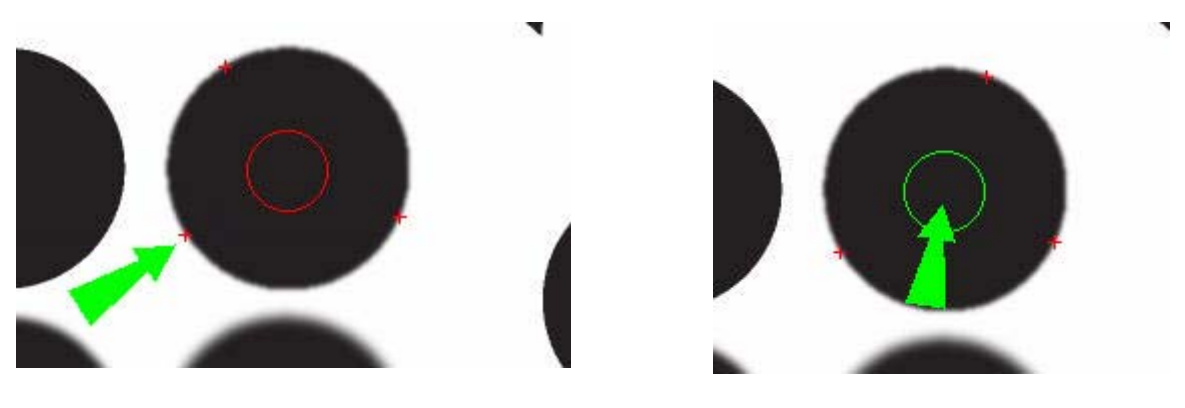

Bei einem Messprogramm-Ablauf wird grundsätzlich dann das Multi.Edge-Werkzeug verwendet, wenn bei der Programmaufnahme das Einzelwerkzeug verwendet wurde!

## **Video-Funktionen**

Wie bereits erwähnt wird in diesem Menü die Anzahl der Messpunkte pro Elementart für das Multi-Werkzeug eingestellt. Zusätzlich wird hier auch die Todzeit für die automatische Punkterfassung sowie die Todzeit für Aufnahme per Fadenkreuz eingestellt.

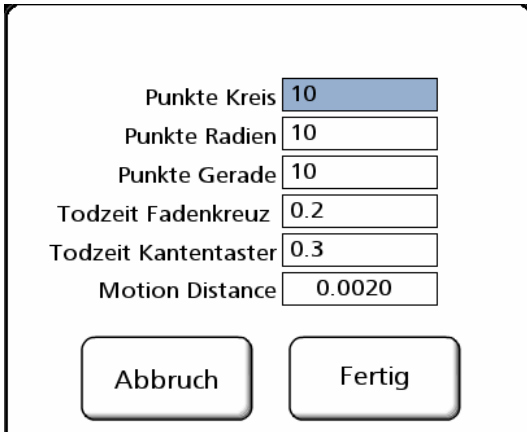

Das Feld MOTION DISTANCE gibt den zu verfahrenden Messweg wieder, der notwendig ist um von Ansicht des Elements automatisch auf das Live-Bild zu wechseln.

## **Die Positionsanzeige**

Im Modus DRO zeigt der Rechner alle angeschlossenen Messsysteme an. Die Anzeige erfolgt entweder in mm oder in Inch. Umgeschaltet wird mittels der Funktionstaste.

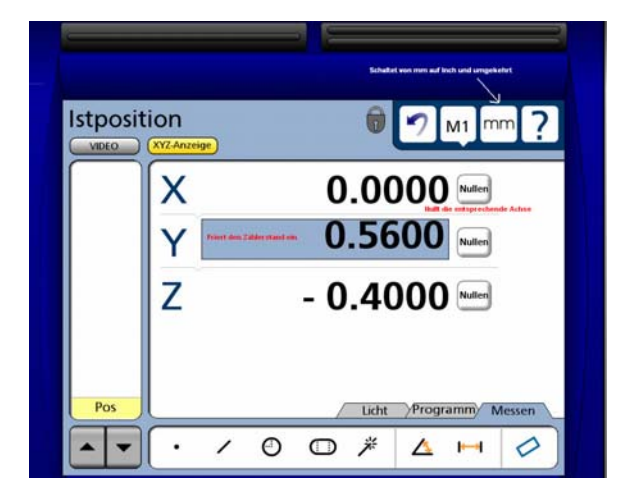

- Drücken auf X/Y oder Z ändert Anzeige von kartesischen Koordinaten in polare Koordinaten.

- Das Rechteck neben der Achsanzeige erscheint nach Erstellung einer Teileausrichtung.

-Nullen der Achsen durch Drücken der entsprechenden Nulltaste.

-Einfrieren einer Achse durch Drücken auf den entsprechenden Zählerstand

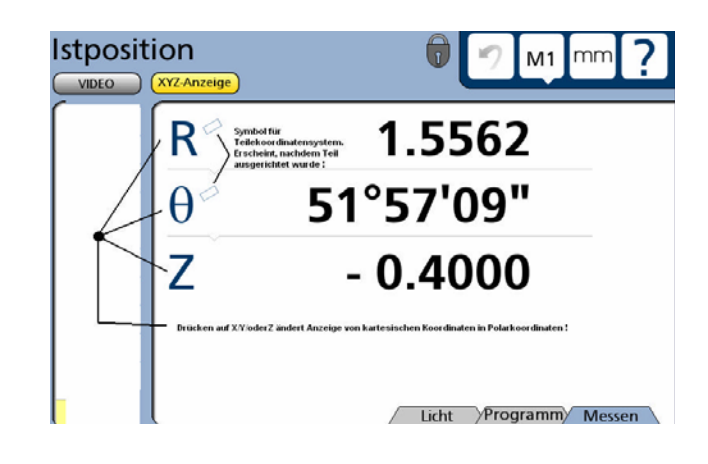

## **Einstellung der Beleuchtung**

(Diese Schaltfläche ist mit einer Doppelfunktion belegt. Entweder für Beleuchtung oder für das Kamerabild. Zum Ändern einfach wiederholt auf das Symbol Licht/Image drücken)

Über die Beleuchtungsschieber können Durchlicht, Auflicht und Ringlicht gesteuert werden.

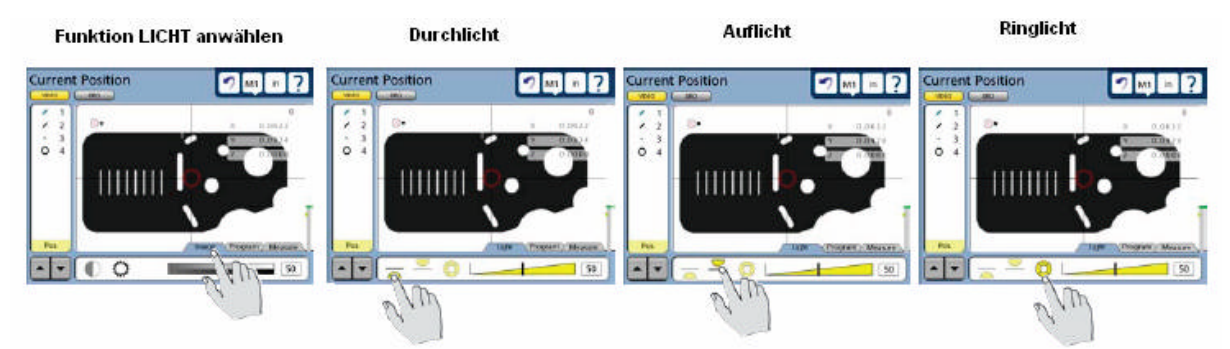

Wählen sie die entsprechende Beleuchtung, und verschieben sie den entsprechenden Regler zur Anpassung der Ausleuchtung des Prüflings.

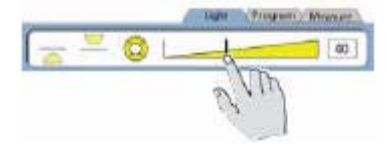

Das Ringlicht kann zusätzlich in verschiedene Segmente unterteilt werden. Drücken sie hierzu einfach auf die Schaltfläche für das Ringlicht. Die verschiedenen Segmente werden über die Grafiksymbole zu oder

weggeschaltet. Die Intensität aller Segmente wird mit einem Schieberegler eingestellt.

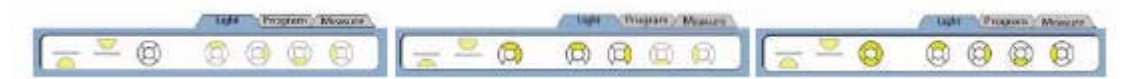

## **Einstellen des Kamerabildes**

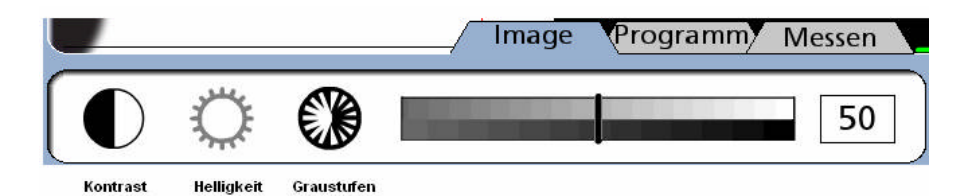

Im Menü IMAGE können Kontrast, Helligkeit und Graustufen des Livebildes eingestellt werden. Aktivieren sie die entsprechende Funktion und verschieben sie den Regler bis die gewünschte Abbildung erzielt wird.

## **Messen**

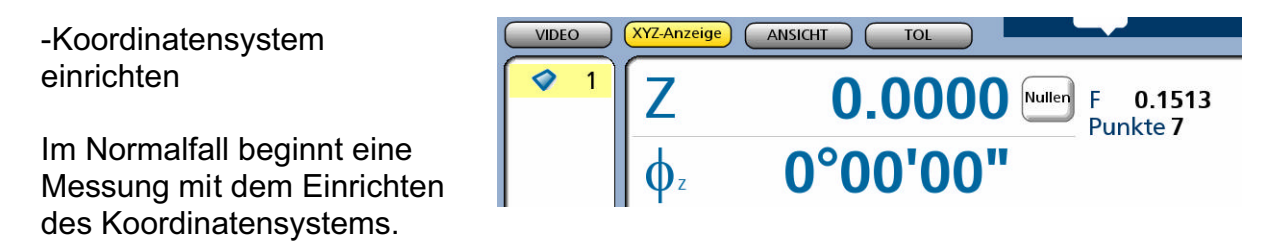

Dabei wird zuerst die Bezugsebene ermittelt. Als zweites Bezugselement benötigt man eine Teileausrichtung für die X bzw. Y-Achse. Diese Ausrichtung erfolg entweder durch Messen einer Geraden bzw. durch Konstruktion einer Geraden aus zuvor gemessenen bzw. definierten Elementen. Beispiel: Ausrichtung durch zwei Kreismittelpunkte.

Danach wird der Nullpunkt am Teil festgelegt.

## **Bezugsebene**

Diese Funktion steht nur bei der Version mit Z-Achse zur Verfügung. Für Geräte mit nur X/Y-Achsen entfällt dieser Punkt der Teileausrichtung.

Drücken Sie im Menü Messen das Symbol für die Ausrichtung, gefolgt vom Symbol für Bezugsebene.

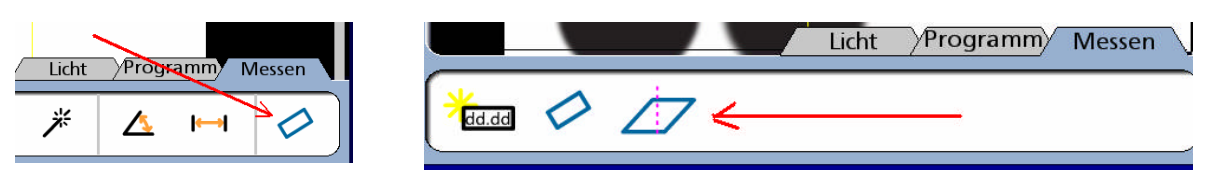

Nehmen sie an der Bezugsebene mindestens 3 gut verteilte Punkte auf. Schließen Sie die Messung mit Finish ab.

Als Ergebnis erhalten sie eine Bezugsebene. Der Wert Z beträgt am geometrischen Mittelpunkt der Ebene den Wert 0. Im Fenster ANSICHT wird die Ebene wie unten dargestellt abgebildet.

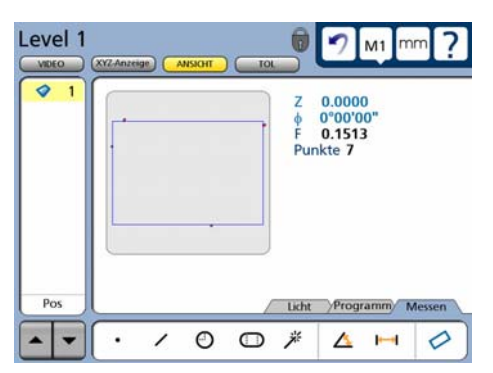

 In der XYZ-Anzeige sehen sie die Koordinaten der gemessenen Ebene, sofern diese links in der Elementliste markiert wurde.

## **Ausrichtung**

Drücken sie unter Messen wieder die Taste Ausrichtung und messen sie die Ausrichtgerade mit

mindestens zwei Punkten.

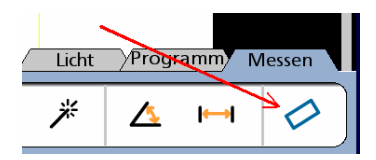

Nach Aufnahme und Abschluss mittels Taste FINISH erscheint im Display ein neues Element.

Da entlang X ausgerichtet wurde, nimmt Y automatisch den Wert 0 an.

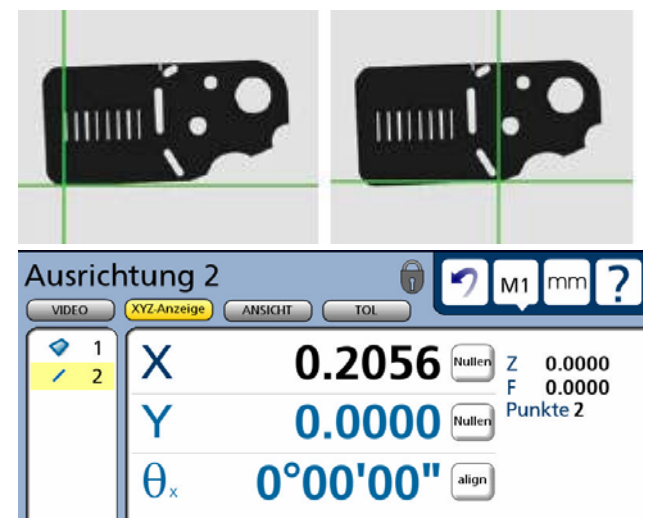

#### Ausrichtung an zuvor gemessenen Elementen

Soll die Ausrichtung aus zuvor gemessenen Elementen erfolgen, werden diese nach Aufruf der Funktion AUSRICHTUNG angewählt und mit Taste ENTER bestätigt.

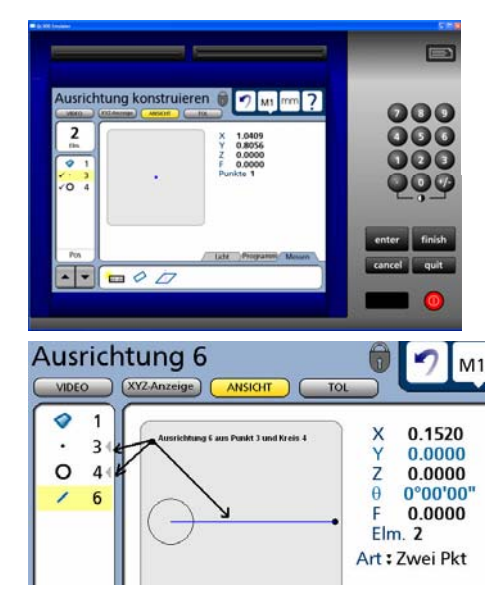

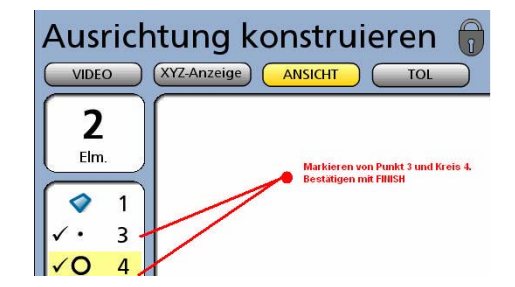

Die Taste FINISH schließt den Vorgang ab, das Ausrichtelement erscheint in der Elementliste .

## **Nullen**

Nachdem die Bezugsebene sowie die Ausrichtung erfolgte ist der Nullpunkt für Z und X bzw. Z und Y bereits gesetzt. Wurde an X ausgerichtet, fehlt noch der Nullpunkt für Y.

Messen Sie dazu z.B. eine vertikale Gerade und konstruieren Sie einen Schnittpunkt aus der gerade gemessenen Gerade und der Ausrichtgerade.

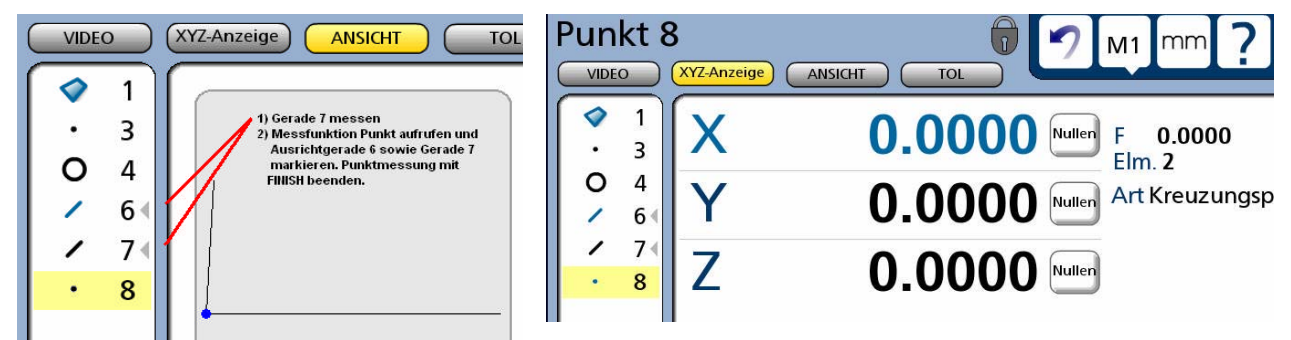

Wechseln sie bei markiertem Punkt 8 in die X/Y/Z-Anzeige und drücken sie die Taste NULLEN für X.

Soll der Nullpunkt für alle Achsen auf einem bestimmten Element liegen, werden bei markiertem Element und im Anzeigemodus X/Y/Z die entsprechenden Tatsen zum NULLEN gedrückt.

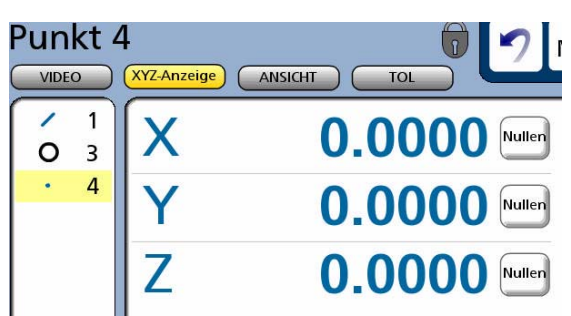

## *Messungen*

Folgende, unten abgebildete Elemente können vermessen werden. Bei Auswahl von Kreis bzw. Nut stehen zusätzlich die Möglichkeit RADIUS messen bzw. RECHTECK messen zur Verfügung

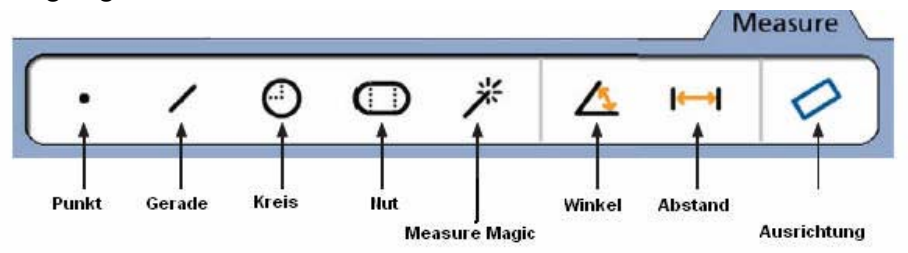

Wählt man eine Messfunktion aus (Beispiel : Kreis) , ändert sich das Messmenü. Wie rechts abgebildet erscheinen vier neue Schaltflächen.

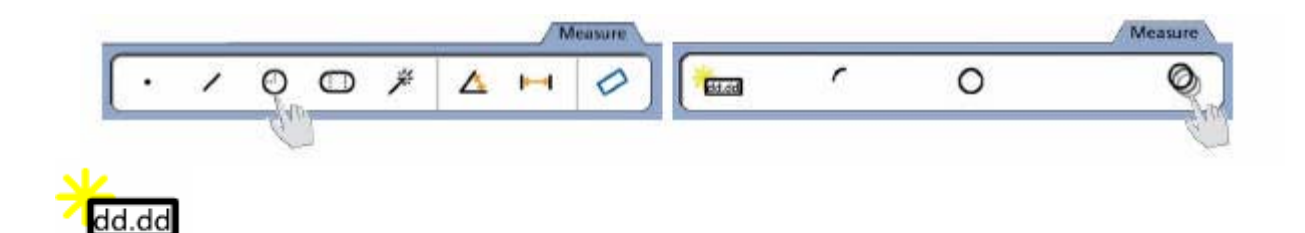

aktiviert die Funktion zum Definieren des Elements KREIS. Nach dem Klicken auf "Element definieren" öffnet sich ein Menü zur Eingabe der Positions.- und Größenwerte.

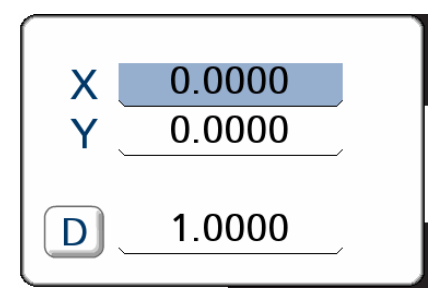

ändert die Messfunktion von "Kreis messen" zu "Radius messen"

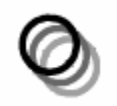

aktiviert den Wiederholmodus für "Kreis messen". Die Funktion bleibt aktiv, bis die Taste QUIT gedrückt wird.

## **Für alle anderen Elemente gilt sinngemäß das Selbe!**

**Punkt messen** - es können ein bis 100 Punkte aufgenommen werden. Ist die Punktmenge > 1, wird der Durchschnittspunkt berechnet

**Kreis messen - min. 3 Punkte bis 100 Punkte. Standardmäßig** wird nach Gauß berechnet. Bei Bedarf kann auch der Hüll.- bzw. Pferchkreis, sowie Kreis nach "bester Form" ausgegeben werden.

**Radius messen - min. 3 Punkte bis 100 Punkte**

## **Gerade messen - min. 2 Punkte bis 100 Punkte**

**Nut messen - min. 5** Messpunkte bis 100 Punkte, wobei die ersten fünf nach einer definierten Folge (siehe Grafik)aufgenommen werden müssen. Alle weiteren Punkte können irgendwo aufgenommen werden.

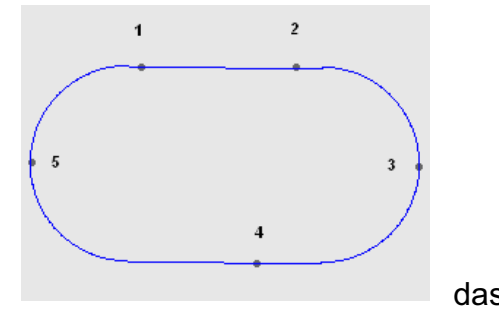

**Rechteck messen - min.** 5 Messpunkte bis 100 Punkte. Bezüglich der Messpunktverteilung gilt das das das das

selbe wie bei der Nutmessung. Zuerst 2 Punkte an einer Seite, gefolgt von jeweils einem Punkt an jeder anderen Seite.

**Abstand messen - aktivieren sie die Messfunktion und** nehmen sie die zwei relevanten Punkte auf

**Winkel messen** - nehmen sie am ersten Schenkel min. 2 bis 100 Punkte auf und drücken sie Finish. Nehmen sie danach am zweiten Schenkel die Messpunkte auf und drücken sie zur Berechnung erneut Finish.

Als Standard wird der eingeschlossene Winkel berechnet.

**MEASURE MAGIC** - diese Funktion berechnet anhand der aufgenommenen Messpunkte das Element, welches aufgrund der Punktverteilung am besten passt.

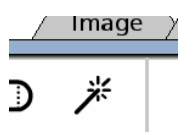

Nehmen sie nach Aufruf der Funktion die Messpunkte auf und schließen sie mit Finish ab. Das passende Element wird berechnet.

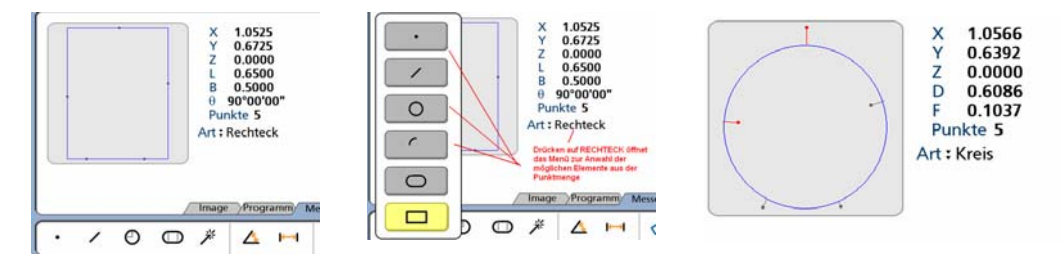

Im Beispiel wurde von Measure Magic automatisch ein Rechteck berechnet. Drücken auf das Element, im Modus ANSICHT, öffnet das

Menü mit den anderen Berechnungsmöglichkeiten. Drücken sie zur Berechnung die entsprechende Grafik. Im Beispiel KREIS.

Die Funktion MEASURE MAGIC wird normalerweise im Wiederholmodus verwendet, um mit möglichst geringer Anzahl von Tastenbetätigung viele Elemente zu vermessen.

Die Betätigung am Zähler reduziert sich auf Drücken der Taste FINISH zum Abschluss einer Messung.

Der Wiederholmodus wird durch zweimaliges Drücken auf den Zauberstab aktiviert. Zum Beenden einfach die Taste QUIT drücken.

## *Konstruktionen*

Sämtliche zu messenden Elemente können auch konstruiert werden. Dies erfolgt durch Anwahl der Messfunktion, gefolgt vom Markieren der dazu notwendigen, bereits gemessenen Elemente.

Im Beispiel wird ein Abstand aus zwei zuvor gemessenen Kreisen konstruiert.

Aktivieren der Funktion ABSTAND MESSEN Markieren der beiden zuvor gemessenen Kreise. Mit Taste FINISH abschließen.

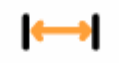

Als Ergebnis wird der Mittelpunktsabstand der beiden Kreise berechnet.

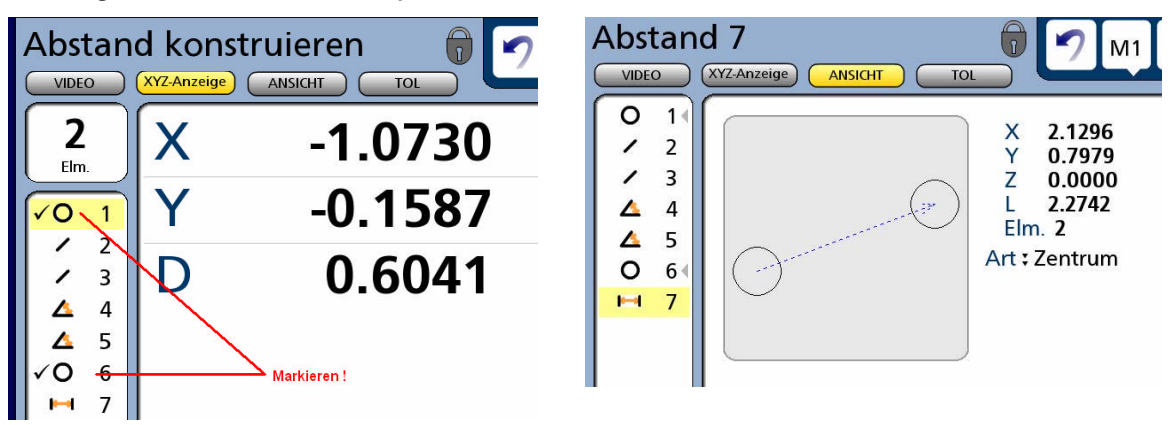

Durch Drücken auf die Art der Berechnung ( Zentrum ) öffnet ein Menü, in welchem der Mittelpunktsabstand (bei Abstandskonstruktion immer Standardberechnung ), in den minimalen bzw. maximalen Abstand geändert werden kann.

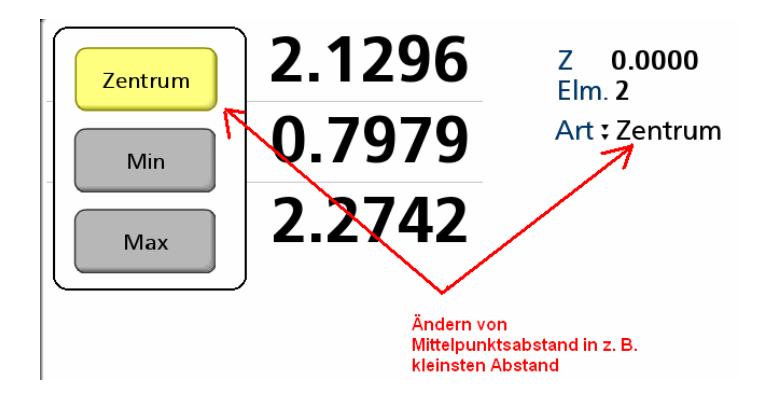

Diese Vorgehensweise der Änderung eines Elements in ein anderes, bzw. der Neuberechnung eines Elements gilt für alle Messungen. Es werden immer nur die Möglichkeiten angezeigt, welche für das entsprechende Element durchführbar sind !

Im folgenden die Konstruktionsmöglichkeiten.

Das Vorgehen ist immer das Selbe. Zuerst die Funktion wählen, danach die dafür notwendigen Elemente markieren und Konstruktion mit Taste FINISH abschließen.

## **Punkt Konstruktionen**

Punkte können aus Punkt - Gerade - Abstand - Kreis - Winkel - Radius - Nut u. Rechteck konstruiert werden.

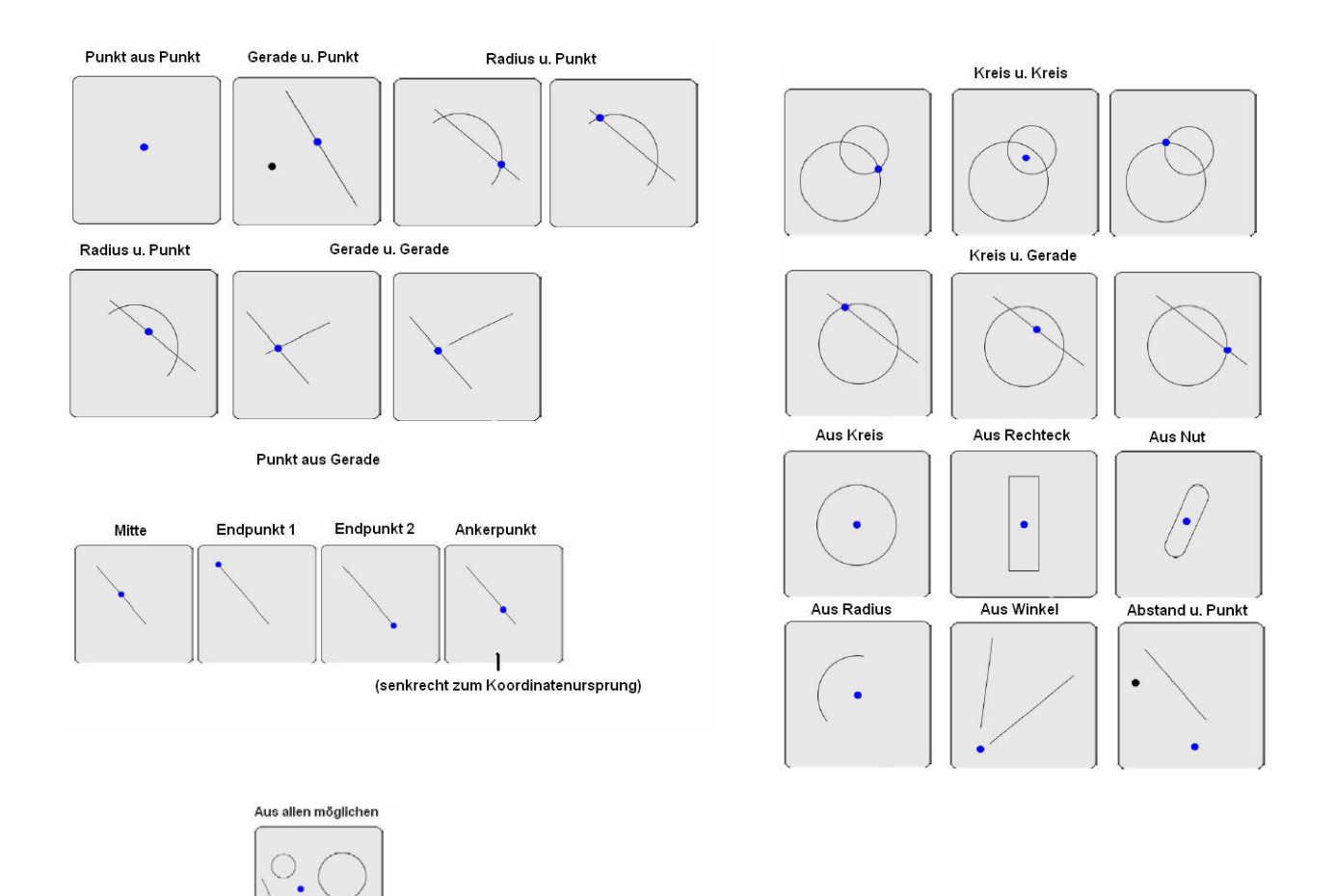

## **Geraden Konstruktionen**

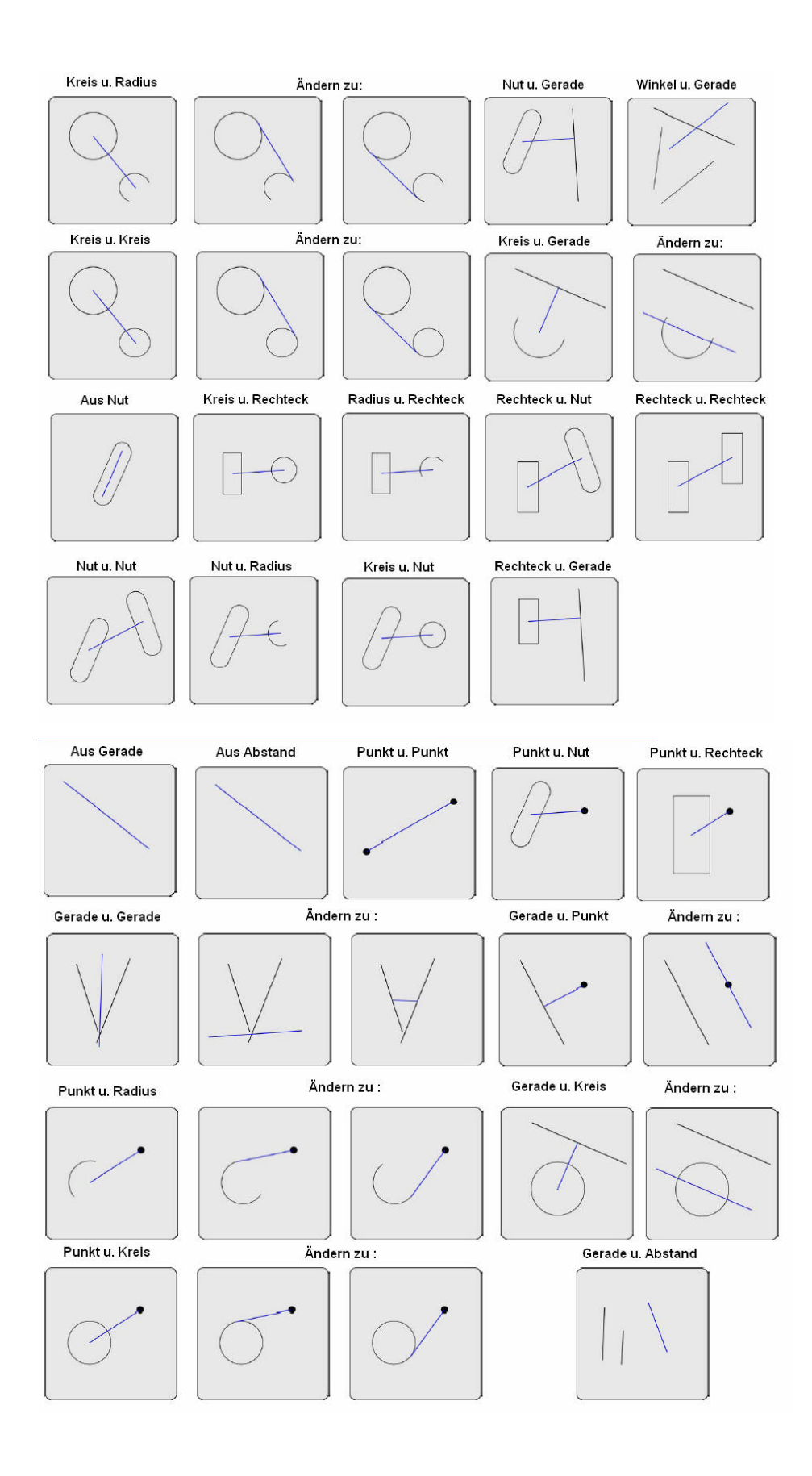

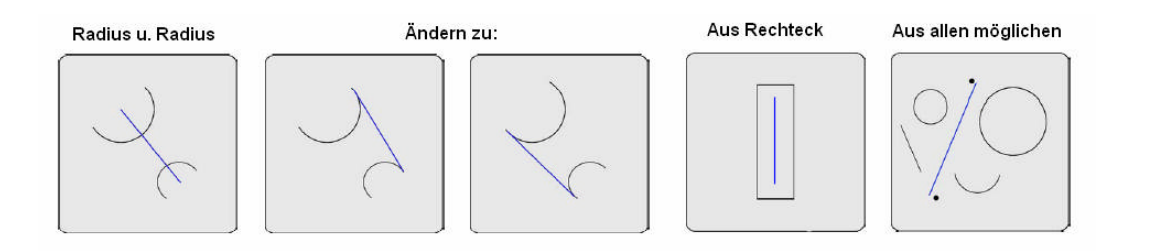

## **Abstand Konstruktionen**

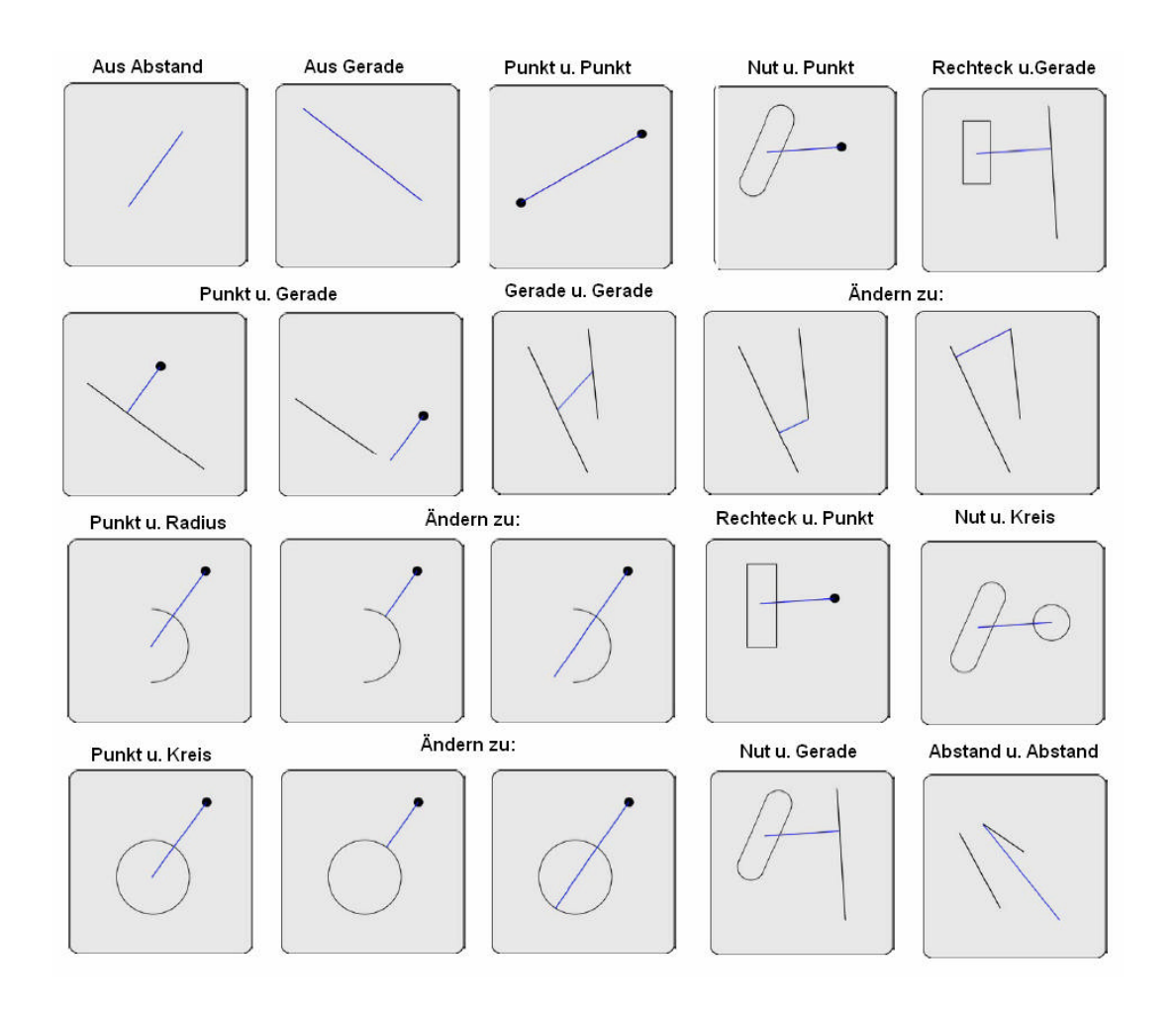

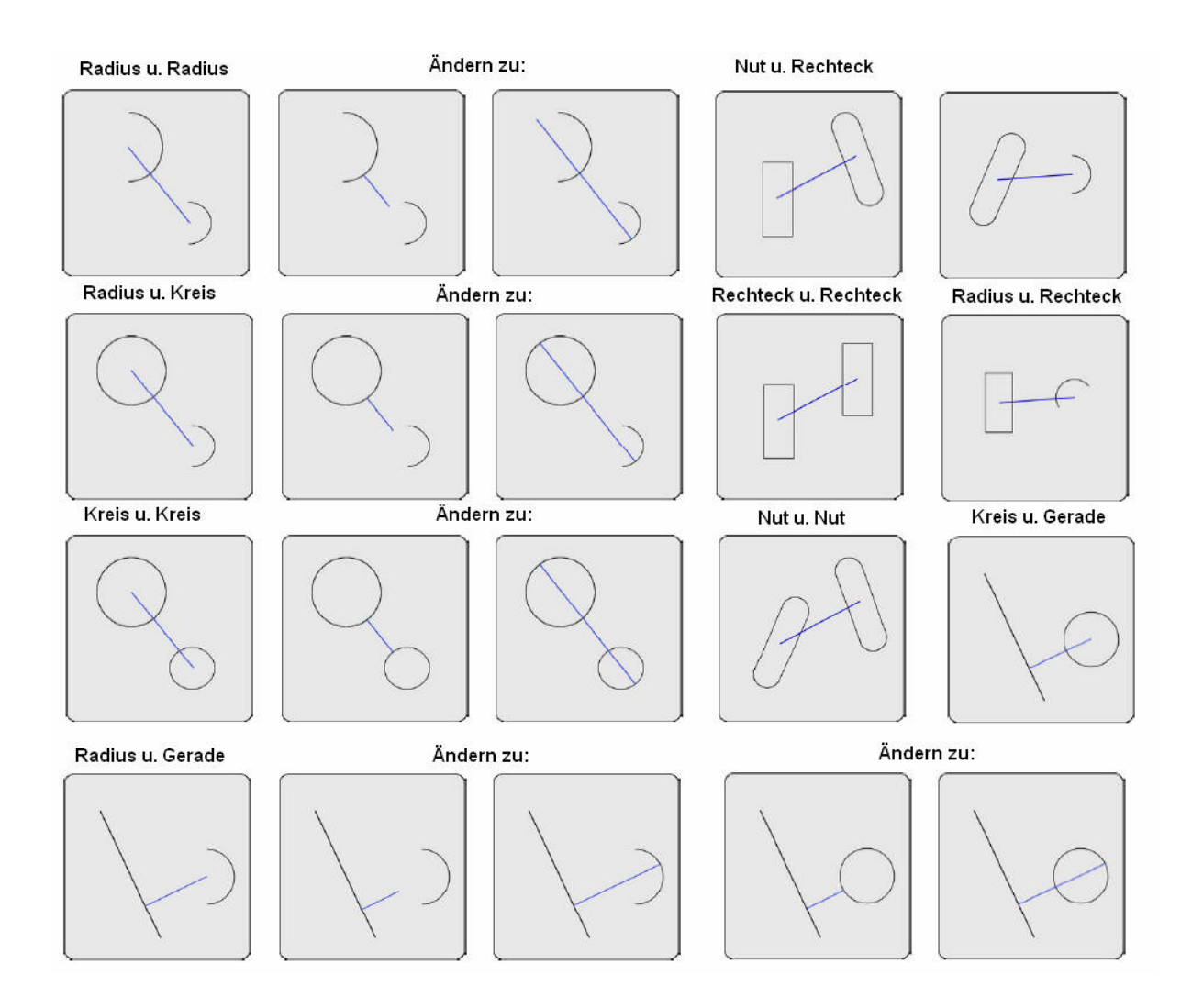

## **Kreis Konstruktionen**

Konstruktionen aus Punkt, Gerade, Kreis, Nut, Abstand u. Radius

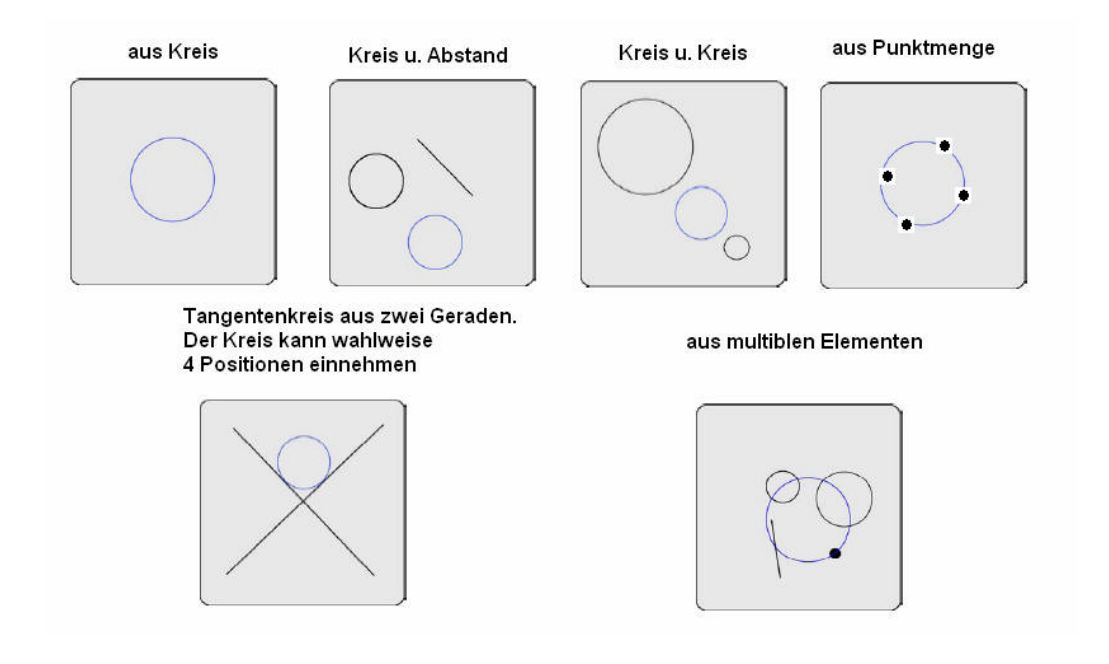

## **Radius Konstruktionen**

Konstruktionen aus Punkt, Gerade, Kreis, Nut, Abstand u. Radius

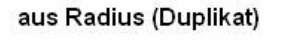

Offset-Radius, Radius u. Abstand

aus multiblen Elementen

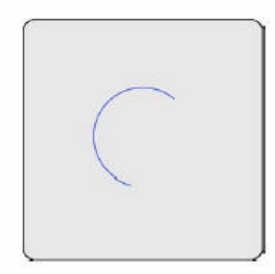

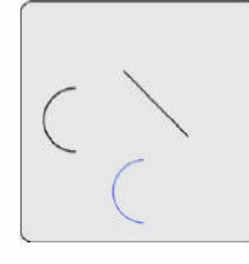

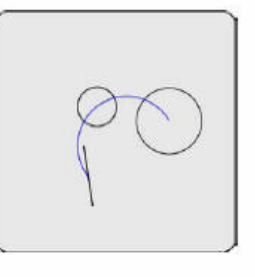

Winkel Konstruktionen Aus zwei Geraden oder aus einem Winkel

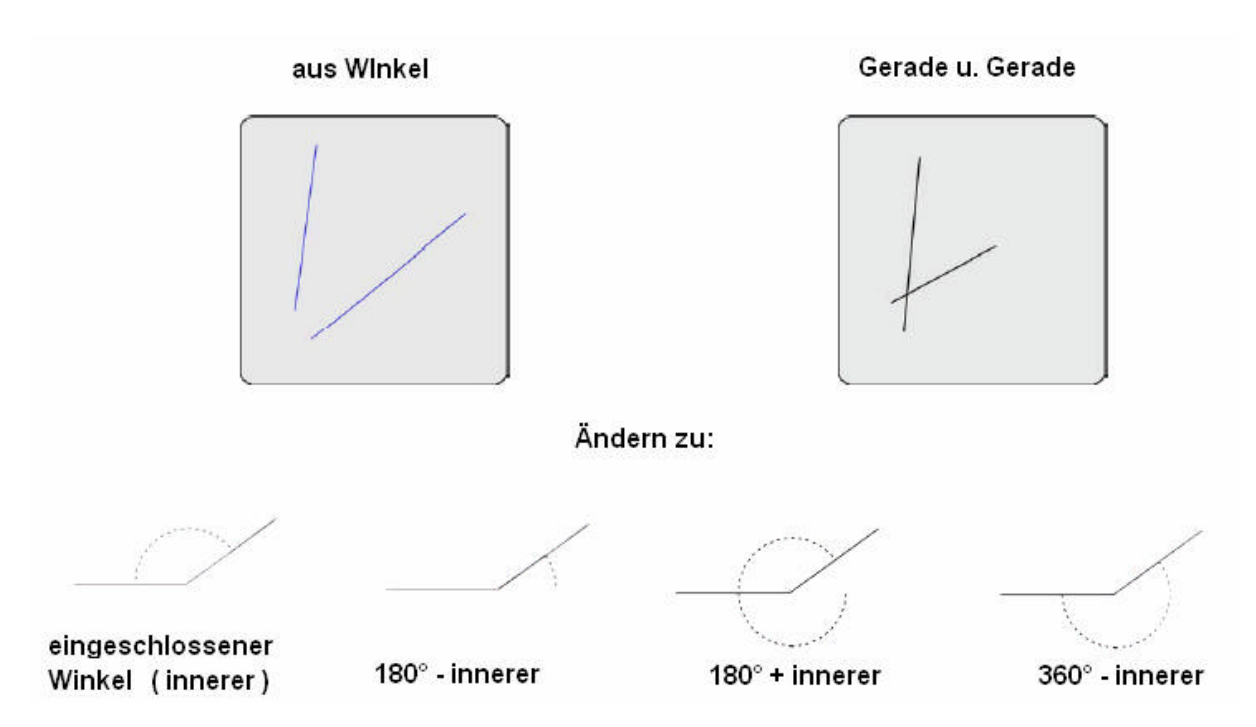

Elemente definieren

Elemente können auch definiert werden. Am häufigsten werden Punkte und Geraden definiert um z.B. einen Offset-Nullpunkt bzw. eine fiktive Ausrichtgerade zu erzeugen. Die Vorgehensweise ist für jedes Element die Selbe.

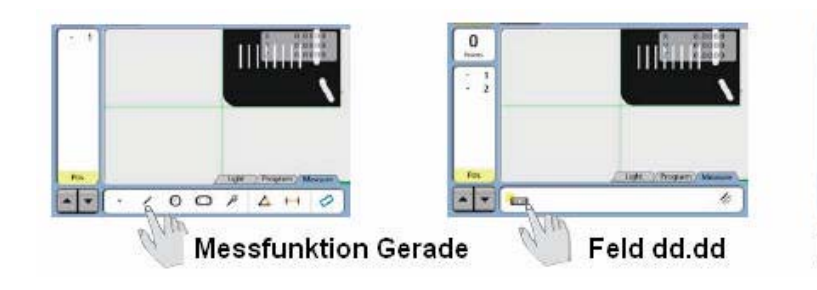

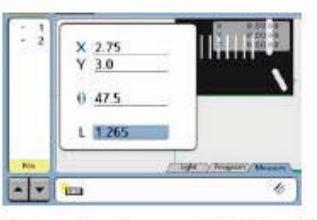

Koordinaten u. Größe eingeben

## *Toleranzprüfung*

Jedem Element kann eine Toleranzprüfung hinzugefügt werden. Je nach Element stehen die entsprechenden Möglichkeiten zur Verfügung. D.h. ein Punkt kann lediglich mit einer Lagetoleranzprüfung beaufschlagt werden, ein Kreis mit Lagetoleranz, Formtoleranz und Größentoleranz.

Die Vorgehensweise ist jedoch für alle Elemente gleich.

Die Toleranzprüfung ist immer unmittelbar an die Daten eines berechneten Elements gekoppelt und somit unabhängig von einem Teileprogramm.

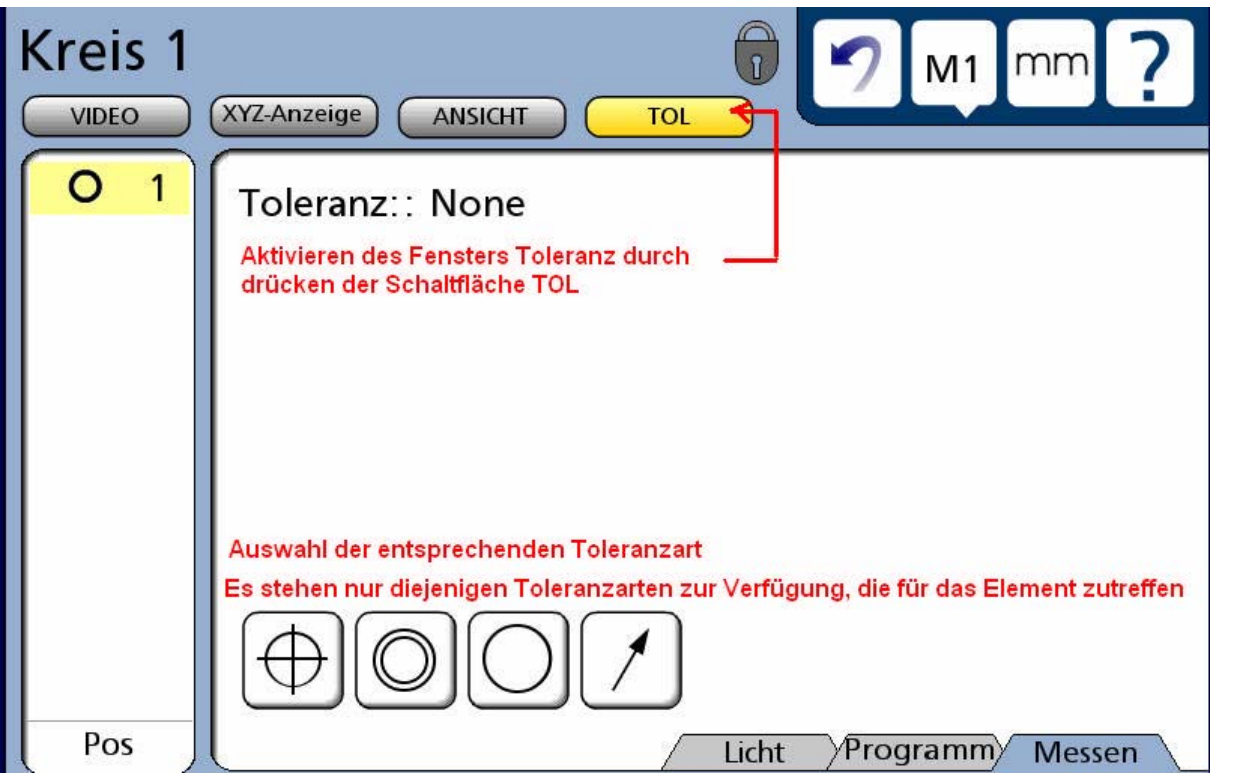

Drücken der entsprechenden Grafik öffnet Fenster zur Eingabe der Prüfung. Ein Element kann dabei mit unterschiedlichen Toleranzarten beaufschlagt werden. Die aktivierten Toleranzprüfungen werden grün dargestellt, sofern die Prüfung OK ist. Ist die Messung außerhalb der

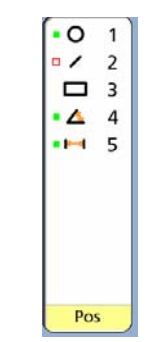

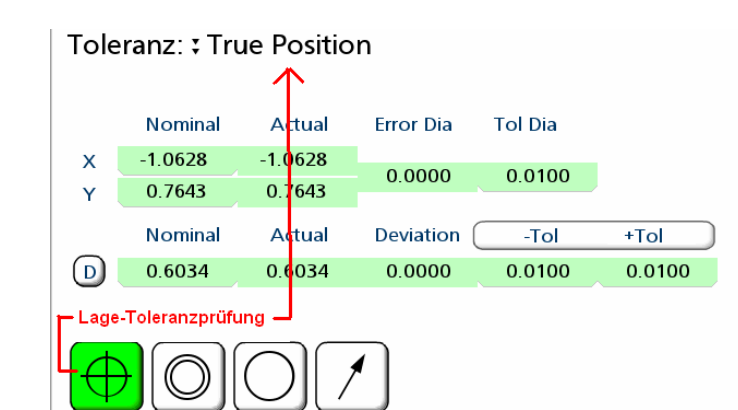

Toleranz, so wird diese Prüfung rot dargestellt. Nicht zugewiesene Toleranzprüfungen bleiben weiß.

In der Elementliste werden die geprüften Elemente mit einer Markierung versehen. War die Toleranzprüfung OK, so werden die Elemente mit einem grünen Rechteck markiert. War die Messung außerhalb der Toleranz, ist das Rechteck rot.

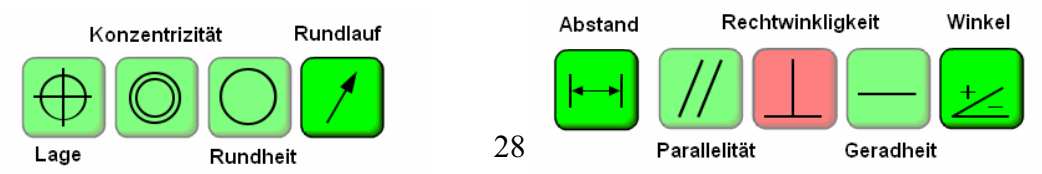

## **Toleranzeingabe**

Drücken sie nach der Vermessung eines Elements, im Beispiel Kreis, auf die Schaltfläche für die Toleranzansicht. Aktivieren sie die Toleranzart Lage/Größe. Das Eingabefenster wird geöffnet. Als Sollmaße werden die gemessenen Werte übernommen. Die echten Sollmaße werden nach Antippen des betreffenden Feldes mit der numerischen Tastatur eingegeben. Mit der Taste CANCEL wird jeweils die letzte Stelle des aktiven Wertes gelöscht.

Die Anzeige -TOL und +TOL ändert sich beim Antippen zu Kleinstmaß bzw. Größtmaß.

Das Selbe gilt für die Größenangabe beim Kreis

Soll anstelle der kartesischen Toleranzprüfung, in Bezug auf die Lage, eine polare Toleranzprüfung durchgeführt werden, drücken sie auf Toleranz gefolgt von Lage (Grafik rechts)

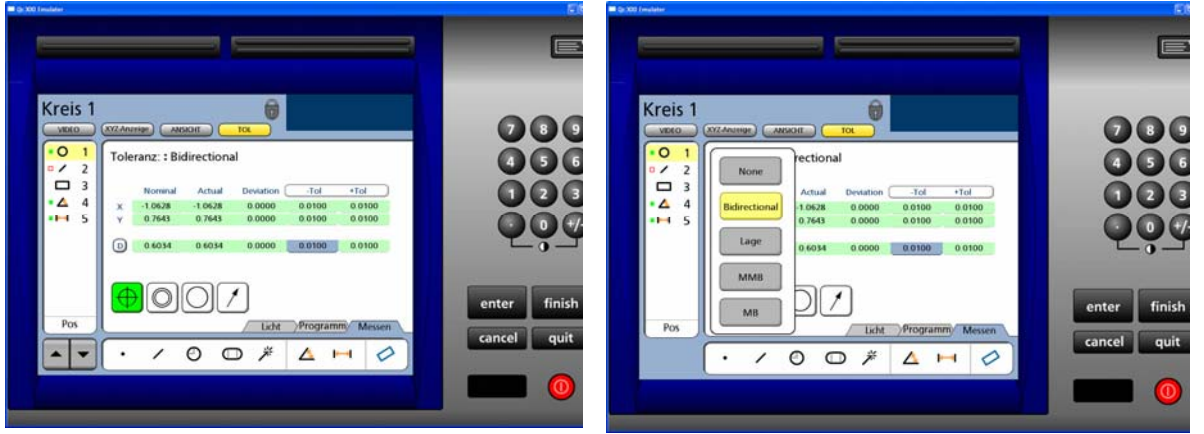

( Bei der kartesischen Prüfung werden die zulässigen Abweichungen in X+-, Y+ eingegeben, es entsteht also ein Akzeptanz-Rechteck. Bei der polaren Prüfung (Lage) ist der Akzeptanzbereich ein Kreis um den Mittelpunkt)

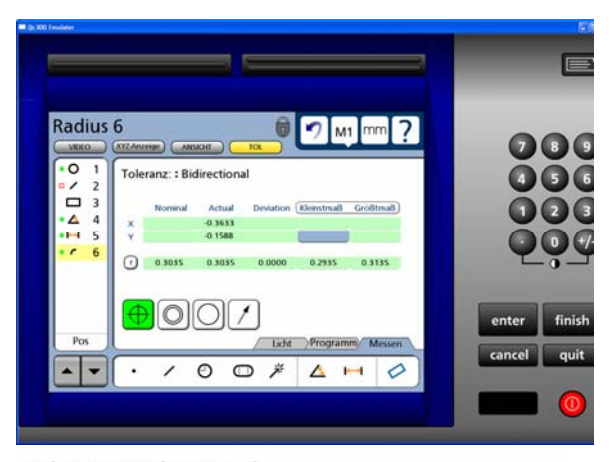

Soll z.B. nur der Durchmesser eines Kreises, jedoch nicht die Mittelpunktslage toleranzgeprüft werden, löschen sie einfach die entsprechenden Sollwertfelder ( Nominal ). Feld markieren und Wert mit CANCEL löschen. Mit Finish bestätigen. Die Felder Abweichung (Deviation), Kleinstmaß/Größtmaß bzw. -Tol/+Tol werden gelöscht. Siehe rechts. Bereits eingegebene Toleranzprüfungen können jederzeit bearbeitet bzw. gelöscht werden. Klicken sie Toleranz, gefolgt von NONE. (Grafik unten)

![](_page_28_Figure_9.jpeg)

![](_page_28_Figure_10.jpeg)

29

## *Programme*

## **Programmaufnahme**

Für wiederkehrende Teile können Messprogramme erstellt werden. Drücken sie zur Aufnahme vor der Messung die Schaltfläche PROGRAMM gefolgt von Aufnahme. Im Bildschirm erscheint eine Tastatur. Vergeben sie einen Programmnamen. Alle numerischen Werte werden mit den Tasten 0 bis 9 eingegeben

![](_page_29_Figure_3.jpeg)

![](_page_29_Figure_4.jpeg)

Drücken sie FINISH. Die Anzeige springt in den Messmodus.

![](_page_29_Figure_6.jpeg)

Beginnen sie mit der Vermessung des Teils. Im Beispiel Ausrichtgerade in X-Richtung messen, danach eine Gerade in Y-Richtung. Punkt konstruieren aus Ausrichtgerade und Gerade 2. Nullen an Punkt 3. Messen Kreis 4 und Kreis 5. Konstruktion Abstand aus Kreis 4 und Kreis 5. Drücken sie zum Beenden der Aufnahme die Tastenfolge Programm, Programm Stopp.

![](_page_29_Figure_8.jpeg)

![](_page_29_Picture_9.jpeg)

![](_page_29_Picture_10.jpeg)

Das Display springt in den Programmmodus.

![](_page_30_Figure_1.jpeg)

![](_page_30_Figure_2.jpeg)

## **Programme editieren**

Links werden die aufgenommenen Programmschritte aufgelistet. Im Display steht der Name des Programms. Das Programm ist gespeichert und kann bearbeitet werden. Die ersten 4 Zeilen des Programms (siehe rechts) werden vom System automatisch übernommen. Diese sind

Programmname und Standardeinheiten

Die bei der Aufnahme verwendete Vergrößerung

Die Kontrastwerte

Die Beleuchtungswerte

Drücken des entsprechenden Programmschritts extrahiert die Funktion.

![](_page_30_Figure_10.jpeg)

Soll z.B. eine Toleranzprüfung hinzugefügt werden markieren sie die Programmzeile, schalten sie zur Toleranzansicht und geben sie die relevanten Werte ein.

Sollen in ein bereits bestehendes Programm neue Schritte eingefügt werden, entsprechende Zeile markieren, Aufnahmeknopf drücken.

![](_page_30_Picture_13.jpeg)

## **Programmablauf**

![](_page_30_Picture_15.jpeg)

Starten sie das Programm wie in der Grafik links beschrieben. Im Display erscheint ein roter Pfeil der anzeigt, dass ein Programm ausgeführt wird. Bestätigen sie eventuell eingebaute Anwenderhinweise mit Finish.

Messposition geführt. Richtung.

![](_page_31_Picture_1.jpeg)

Das Ziel ist mit einem roten Kreis gekennzeichnet. Positionieren sie den Pfeil in den roten Kreis. Die Messpunkte werden automatisch aufgenommen.

![](_page_31_Picture_5.jpeg)

![](_page_31_Picture_6.jpeg)

## **Programme löschen**

Markieren sie das entsprechende Programm und drücken sie die Taste CANCEL. Bestätigen sie die Meldung "wollen sie das Programm löschen" mit Enter.

![](_page_31_Picture_9.jpeg)

## *Kommunikation*

Der QC300 erlaubt die Kommunikation mit einem PC über die RS232 Schnittstelle. In den meisten Fällen erfolgt eine Datenübertragung zu EXCEL. Dies erfordert allerdings eine zusätzliche Software (z.B. Taltech WinWedge®). Das zu verwendende Kabel muss 1:1 verdrahtet sein. (KEINE KREUZUNG PIN 2zu Pin 3!) Wählen sie unter SETUP das entsprechende Formular aus.

Zum Ausdrucken der Daten kann entweder ein paralleler Drucker oder ein USB-Drucker verwendet werden. Momentan werden Standard HP-USB Drucker unterstützt. Wir können allerdings keine Garantie geben, dass jeder Drucker funktioniert.

![](_page_32_Picture_131.jpeg)

## *SETUP*

In diesem Menü werden alle notwendigen Systemeinstellungen vorgenommen. Das Menü ist mit einem Passwort geschützt. Drücken auf das Fragezeichen, gefolgt von SETUP öffnet das Menü.

![](_page_32_Picture_6.jpeg)

![](_page_32_Picture_132.jpeg)

![](_page_32_Picture_8.jpeg)

Als erstes Menü erscheint die Umstellung der **Sprache**. Dazu ist kein Passwort erforderlich. Klicken Sie einfach auf Deutsch.

![](_page_32_Figure_10.jpeg)

Auf der linken Bildschirmseite werden die möglichen Menüs abgebildet. Zum Aktivieren werden diese entweder direkt angeklickt bzw. mit den Pfeiltasten markiert.

## **Administrator**

In diesem Menü wird das Passwort zum Zugang zu den Einstellungen

eingegeben.

Das Passwort finden sie auf einer separaten Seite des Handbuchs.

Zur Eingabe auf das Feld neben Passwort drücken und dieses mit den numerischen Tasten eingeben.

![](_page_32_Picture_17.jpeg)

#### **Behalten**

wenn ja, muss das Passwort erst wieder nach dem Wiedereinschalten des Geräts eingegeben werden.

Wenn nein, muss Passwort bei jedem Aktivieren des Menüs Setup eingegeben werden.

#### **Lock SETUP**

Wenn ja, muss bereits zum Aufrufen des Menüs SETUP das Passwort eingegeben werden. D.h. die Einstellungen können ohne Passwort auch nicht angesehen werden.

#### **Lock Programme**

Wenn ja, können Teileprogramme nicht editiert werden.

## **Meßsysteme**

Zum Einstellen der Messsystemauflösung jeder Achse, der Zählrichtung, zum Aktivieren von Referenzmarken und einstellen des Maschinen-Nullpunkts

![](_page_33_Figure_9.jpeg)

## **RWK-Korrektur**

Zur Eingabe des Tischwinkelfehlers zwischen X und Y Achse. Der Fehler muss mit Normwinkel vermessen werden, und entsprechend eingetragen. Die Eingabe von Grad , Minuten, Sekunden erfolgt über die numerische Tastatur Beispiel: 359.59.40 für 359°59'40".

## **AFK**

Abschnittsweise Achsfehlerkompensation für jedes Messsystem. Wird diese Art der Kompensation durchgeführt, muss unbedingt ein reproduzierbarer Nullpunkt für jede Achse vorhanden sein. Im Normalfall sind dies die Referenzmarken der Messsysteme.

![](_page_33_Figure_14.jpeg)

Die Kompensationswerte werden mittels einem Kalibriernormal bzw. Laser ermittelt und entsprechend in die Soll und Istfelder eingetragen.

Ist die Funktion aktiviert so wird dies in der Anzeige mit einer Markierung angezeigt.

![](_page_34_Picture_2.jpeg)

## **Lineare Kompensation**

ACHTUNG : Das Menü AFK dient auch der linearen Kompensation Wird unter der Station 0 ein Wertepaar eingetragen, so wird dieses Paar als Kompensation verwendet.

#### **NLEC nichtlineare Fehlerkompensation**

![](_page_34_Picture_6.jpeg)

## **VED Bildverarbeitung**

Anzahl der Messpunkte in %, welche beim Min Point Percent 25 % Programmablauf gegenüber der Einstellung unter Video-Funktionen, benötigt werden um Messung erfolgreich abzuschließen. Typischer Wert 75 %. Todzeit in Millisekunden zur Stabilisierung der Light Step Delay 250 Beleuchtung nach Änderung der Intensität. Standard-Schwellwert, welcher notwendig ist Kontrast Schwellwert 44 um Messkante im Live-Bildschirm zu erfassen.Notwendiger Wert Tatsächlicher Wert

Schwellwert Kontrast sperren Nein Sperren der Möglichkeit zur Anpassung des notwendigen Schwellwerts in der Anzeige. Wenn ja, kann der gelbe Pfeil nicht mehr verfahren werden. Eine manuelle Anpassung des Schwellwertes ist nicht möglich. Der tatsächliche Wert kann jedoch durch Anpassung der Beleuchtung bzw. besseres fokussieren erhöht werden.

#### Nullen über Digitalanzeige Ja

Diese Funktion erlaubt das einfache Nullen an irgendeiner Tischposition durch Drücken auf X, Y oder Z im Modus DRO. Wenn nein, kann nur an einem gemessenen Element genullt werden.

Allow User Teach Ja wenn ja, ist die Kalibrierung der verschiedenen Vergrößerungen auch ohne Eingabe des Passwortes möglich. Siehe nächstes SETUP-Menü.

Allow Image Control Ja Wenn ja, ist das Menü IMAGE (Schaltfläche wechselt mit LICHT) aktiv. Die Einstellungen des Frame-grabbers können über die Schieberegler geändert werden.

![](_page_35_Figure_5.jpeg)

Zur rechnerischen **Ausrichtung der Kamera** zu den Tischachsen. D.h. das Kamerabild kann und muss manuell bis zu einem gewissen Grad parallel zu den Tischachsen ausgerichtet werden. Der Restfehler wird über eine Winkelkorrektur behoben. Die Routine wird unter Verwendung der kleinsten optischen Vergrößerung durchgeführt. Vor Ausführung dieser Funktion muss die Pixelgröße der kleinsten zur Verfügung stehenden optischen Vergrößerung

gelernt werden ( siehe nächsten Menüpunkt ). Die kleinste Vergrößerung muss als momentan gültige eingesetzt werden. Zunächst wird die Kamera wie folgt manuell ausgerichtet:

Zunächst muss die Kamera so angebaut sein, dass die Abbildungsrichtung des Live-Bildes mit der Zählrichtung der Tischachsen übereinstimmt. Halten sie einen Bleistift unter die Optik und bewegen sie diesen wie rechts abgebildet. Das Kamerabild muss mit der Bewegung identisch sein.

![](_page_35_Figure_9.jpeg)

Positionieren sie einen beliebigen Kreis auf dem

Fadenkreuz (Abbildung links). Verfahren sie nur die X-Achse des Tisches, so dass der Kreis am rechten Rand des Live-Bildschirms erscheint. Bei richtig ausgerichteter Kamera bleibt der Kreis entlang des Fadenkreuzes in Y-Richtung an der selben Position. Drehen sie die Kamera so lange, bis diese Einstellung zutrifft

![](_page_35_Picture_12.jpeg)

![](_page_35_Figure_13.jpeg)

## **Rechnerische Kamera-Ausrichtung**

Vergewissern sie sich, dass der Wert unter Kamera-Ausrichtung auf 0.00.00 gesetzt ist und drücken sie danach die Taste KAL.

![](_page_36_Picture_124.jpeg)

Positionieren sie einen Kreis in den roten Kreis, welcher automatisch links ins Livebild gesetzt wurde. Drücken sie zur Messpunktaufnahme die Taste ENTER. Der Kreis wird vermessen. In der Anzeige springt der rote Kreis auf die rechte Seite. Im Display werden sie aufgefordert den Kreis nun auf die rechte Seite zu verfahren. Verfahren sie nur die X-Achse bis der zu vermessende Kreis innerhalb des roten Werkzeugs liegt. Drücken sie wieder ENTER.

![](_page_36_Picture_4.jpeg)

Das System springt zurück in den SETUP-Modus. Der errechnete Korrekturwert wird eingesetzt.

![](_page_36_Figure_6.jpeg)

## **Vergrößerungen**

Menü zur Definition der optischen Vergrößerungen, deren Pixel-Größen, sowie deren Offset-Werte untereinander.

Wird mehr als eine Vergrößerung verwendet, so müssen alle weiteren entsprechend definiert werden.

Es können max. 5 Vergrößerungen gespeichert werden.

Vergeben sie zuerst einen Namen für ID 1. Drücken sie auf das Feld neben Tasterbezeichnung und geben sie den Namen der Vergrößerung ein. Max. 3 Zeichen.

Schließen sie mit Finish ab. Drücken der Schaltfläche NEU wechselt die Anzeige zu ID2. Vergeben sei auch hier einen Namen für die Vergrößerung

![](_page_36_Figure_13.jpeg)

![](_page_36_Picture_125.jpeg)

Nach Eingabe der verschiedenen Vergrößerungen muss für jede die richtige Pixelgröße ermittelt werden. Dies geschieht entweder über eine Normteilung an einem Kreis, oder separat für X und Y ohne zu Hilfenahme einer Teilung. Wird mit hohen Vergrößerungen gemessen so ist die Methode mit dem Normal die genauere!

**Pixel-Kalibrieren** mit einem Normal:

Geben sie unter Durchmesser des Normals die Größe des Normkreises ein und bestätigen sie mit ENTER.

Durchmesser des Normals:

1.0000 Lernen

Drücken sie anschließend auf LERNEN.

Das System schaltet zum Live-Bild, auf dem sich ein Messkreis befindet. Positionieren sie den Normkreis mit 1 mm Durchmesser im Zentrum des roten Messkreises und drücken sie ENTER. Die ermittelte Pixelgröße wird eingesetzt.

![](_page_37_Figure_7.jpeg)

![](_page_37_Picture_8.jpeg)

.

## **Pixel-Kalibrieren ohne Normal**

Soll die Pixelgröße ohne Normal ermittelt werden, benötigen sie ein Teil mit einer sehr guten, geraden Kante. Die Pixelgröße wird für X-Richtung und Y-Richtung separat ermittelt.

Drücken sie zur Ermittlung der Pixelgröße in X die Taste LERNE X.

Das System wechselt zum Live-Bild, auf welchen sich ein Messwerkzeug befindet.

![](_page_37_Picture_13.jpeg)

![](_page_37_Figure_14.jpeg)

![](_page_38_Figure_0.jpeg)

Nach erfolgter Kalibrierung befindet sich das System wieder im Setup-Menü. Kalibrieren sie nun die Y-Pixelgröße.

Lerne X

Lerne Y

Lemen

Pixel-Größe: 0.00500340

0.00500339

![](_page_38_Picture_3.jpeg)

Die zwei Messpunkte werden in vertikaler Richtung aufgenommen. Siehe Grafik !

## **Parzentrizitäts und Parfokalitätsabgleich**

Parzentrizität bezeichnet die konstante Brennpunktlage (X/Y-Richtung) verschiedener Optiken zueinander.

Parfokalität bezeichnet die konstante Fokuslage (Z-Richtung) verschiedener Optiken. Da dies meistens nicht der Fall ist, müssen von einer Optik zur nächsten die Offsetwerte in X/Y/Z-Richtung ermittelt werden. Dabei wird eine optische

Vergrößerung, in der Regel die höchste, als Referenzoptik gesetzt. Alle anderen werden mit Offsetwerten behaftet.

Erst nachdem die Optiken so untereinander kalibriert wurden, ist es möglich auf einem zu messenden Teil mit verschiedenen optischen Vergrößerungen durchgängig zu messen.

Die **Offset-Kalibrierung** erfolgt grundsätzlich erst dann, wenn die Kamera ausgerichtet und jede einzelne Optik bezüglich ihrer Auflösung (Pixel-Größe) bereits kalibriert wurde!

Wählen sie die höchste Vergrößerung und vermessen sie einen Kreis. Wenn ihr

![](_page_38_Picture_12.jpeg)

![](_page_38_Picture_13.jpeg)

System mit 3 Achsen ausgestattet ist, beginnen sie mit der

LEVEL-Funktion.

Nehmen sie zum Nullen der Z-Achse im Modus Level min. 3 Messpunkte am Kreis auf. Die Punkte werden mit dem Fokussier-Werkzeug automatisch aufgenommen.

Messen sie den Kreis und Nullen sie den Mittelpunkt. Ändern sie die Vergrößerung und vermessen sie den Kreis erneut.

![](_page_38_Picture_19.jpeg)

Das angezeigte Ergebnis sind die Offset-Werte, welche direkt in die Felder eingetragen werden. Achtung: Tragen sie die Werte erst dann ein, wenn die entsprechende Vergrößerung auch angewählt ist. Bei der höchsten Vergrößerung sind diese immer Null!

![](_page_39_Picture_74.jpeg)

#### **Messen**

![](_page_39_Figure_3.jpeg)

## **Display**

![](_page_40_Picture_73.jpeg)

Intensität der Positionseinblendung im Video-Bildschirm

![](_page_40_Picture_74.jpeg)

#### **PRINT**

Ausdruckart mittels Taste PRINT. Möglich ist Nichts, Auswahl (Anwender wird gefragt), Print Button: None, . Report, Screen (nur Werte, keine Grafik) Destination: Serial Device, . Wohin wird gedruckt. USB oder serielle Schnittstelle Report Type: Standard - Welches Formular, Standard oder Toleranzformular Zeilen p. Seite: 60 - Anzahl Zeilen pro Seite Buffer Page: Ja, Wenn ja, erst drucken wenn ganze Seite voll ist. Dividing Lines: Nein. Wenn ja, Zeilenumbruch erlauben. Vor Zeile: Ansi-Sequenzen für Ausgabe püber RS232. Die notwendige Nach Zeile: Eingabe richtet sich sich nach dem angeschlossenem Gerät. Die Eingabe erfolgt nach der ASCII-Tabelle. Z.B. 10.13 nach Pre Form: Zeile für Zeilenvorschub und Enter. Nach Seite: Die ASCII Tabelle finden sie im Anhang. Ausgabe der Positionswerte mit/ohne Bezeichnung Auto Label: Nein Mit/ohne Maßeinheit Einheit drucken: Nein, Printer Model: DESKJET 970C - Hinweis auf angeschlossenen Drucker Print Mode: Text mode and graphics mode

## Einstellung der seriellen Schnittstelle

![](_page_41_Figure_1.jpeg)

Zurück zum DRO-Schwellwert… Notwendiger Verfahrweg in mm um von einem Display-Modus in einen anderen zu wechseln. Wird 0.00 eingegeben, so ist diese Funktion deaktiviert

## **Kalibriere Touch-Screen**

![](_page_41_Figure_4.jpeg)

![](_page_41_Figure_5.jpeg)

![](_page_41_Picture_79.jpeg)

**Port**

Anzahl der Kalibrierpunkte für den TOUCH-SCREEN.

Nach drücken der Taste KAL schaltet das Display zum Kalibriermodus. Drücken sie alle mit X gekennzeichneten Positionen. Nachdem alle Positionen gedrückt wurden, schaltet das Gerät wieder in den SETUP-Modus.

![](_page_42_Picture_2.jpeg)

Ist "Zeige Touch Screen Cursor" auf ja,

wird die zuletzt gedrückte Position auf der Anzeige mit einem grünen Kreuz markiert

Touch Screen Totzeit: 0.150

Element gerollt wird.

![](_page_42_Picture_129.jpeg)

Der notwendige Druck auf das Display um Funktionen auszuführen. Der richtige Wert wird bei der Touch

Ist die Wartezeit in ms bei konstantem Druck auf die

Pfeiltasten bis in der Element bzw. Programmliste auf das nächste

Screen Kalibrierung automatisch übernommen.

Touch Zone: 0

Ist der Akzeptanzbereich rund um eine Funktion, um diese noch zu aktivieren. Ist der Wert Null, so muss genau auf die Funktion gedrückt werden. Ist der Wert z.B. 10, so wird der Akzeptanzbereich um 10%

vergrößert.

Kontrast Level: 60 Helligkeit Level: 80

 Einstellung des Display-Kontrasts und der Helligkeit. Werte zwischen 0 und 100.

## **Hardware**

Erscheint nur nach Eingabe eines speziellen Passwortes.

Zeigt die installierte Hardware an.

## **OEM**

Erscheint nur nach Eingabe eines speziellen Passwortes. Zeigt die aktivierten Funktionen bzw. dient zum Aktivieren der solchen.

![](_page_42_Picture_130.jpeg)

![](_page_42_Picture_131.jpeg)

## **Diagnose**

Erscheint nur nach Eingabe eines speziellen Passwortes. Für interne Zwecke !

![](_page_43_Picture_2.jpeg)

## **Einstellungen extern speichern**

Alle Einstellungen; inklusive der Korrekturdaten und Messprogramme, können auf einen USB-Stick gespeichert werden.

Stecken sie den Stick in den Slot und drücken sie unter Menü SETUP - Administrator die Schaltfläche "save Settings". Auf dem Stick wird eine Datei namens SETTINGS.BIN gespeichert.

![](_page_43_Picture_6.jpeg)

![](_page_43_Picture_115.jpeg)

## **Steckerbelegung Fußschalter**

![](_page_43_Figure_9.jpeg)

## **Steckerbelegung RS232C**

![](_page_44_Picture_100.jpeg)

## **Pinbelegung I/O-Stecker 44 pol Sub D**

![](_page_44_Picture_101.jpeg)

## **Zubehör**

![](_page_44_Picture_5.jpeg)

Fußschalter 11B12816

![](_page_44_Picture_7.jpeg)

Fernbedienung<br>11D12769

![](_page_44_Picture_9.jpeg)

Montagefuß klein<br>11D12764

#### **INDEX**

![](_page_45_Figure_1.jpeg)

Kommunikation 29 Konstruktionen 18

Koordinatensystem einrichten 13 Kreis Konstruktionen 22 **Kreis messen** 17

#### **L**

LCD-Funktionen 7 LEVEL-Funktion. 35 Licht 8 Lineare Kompensation 31 **Lock Programme** 30 **Lock SETUP** 30

#### **M**

**MEASURE MAGIC** 17 Menü AFK 30 Messen 13, 36 Messpunkte aufnehmen 9 Meßsysteme 30 Messungen 16 Messwerkzeuge aktivieren 10 Multi-Edge 11

#### **N**

nichtlineare Fehlerkompensation 31 Nullen 15 Numerische Tasten 9 **Nut messen** 17

#### **O**

OEM 39

#### **P**

Parfokalität 35 Parzentrizität 35 Parzentrizitäts und Parfokalitätsabgleich 35 PASSWORT 3 Pinbelegung I/O-Stecker 44 pol Sub D 41 Pixel-Größen 33 Pixel-Kalibrieren mit einem Normal: 34 Pixel-Kalibrieren ohne Normal 34 Positionsanzeige 12 PRINT 37 Programmablauf 27 Programmaufnahme 26 Programme 26 Programme editieren 27

Programme löschen 28 Punkt Konstruktionen 19 **Punkt messen** 16

#### **Q**

QC 300 Spezifikation 2

#### **R**

**Radius messen** 17 **Rechnerische Kamera-Ausrichtung** 33 **Rechteck messen** 17 RWK-Korrektur 30

## **S**

SETUP 29 **Sicherheitshinweise** 2 Sound 38 Sprache 29 Steckerbelegung Fußschalter 40 Steckerbelegung RS232C 40

Tischwinkelfehlers 30 Toleranzeingabe 25 Toleranzprüfung 24

#### **U**

**T**

Übersicht 6 UNDO 8

#### **V**

VED Bildverarbeitung 31 Vergrößerungen 33 Verschiedenes 38 Video-Funktionen 12

#### **W**

Winkel Konstruktionen 23 **Winkel messen** 17

![](_page_45_Picture_464.jpeg)

Zubehör 41

VERTRIEB:

## *ACU-RITE* ®

## **ACU-RITE GmbH**

**Fraunhoferstr. 1, D-83301 Traunreut Tel. (+49) 08669 - 85 61-0 Fax (+49) 08669 - 85 09 30 info@acu-rite.de www.quadra-chek.de www.acu-rite.de**

**Techn. Büro Köln Frankfurterstr. 71, D-51065 Köln Tel . (+49) 0221 - 61 59 88 Fax (+49) 0221 - 61 59 13**

**Techn. Büro Chemnitz D-09125 Chemnitz Tel . (+49) 0371 - 51 94 98, Fax (+49) 0371 - 51 94 03**